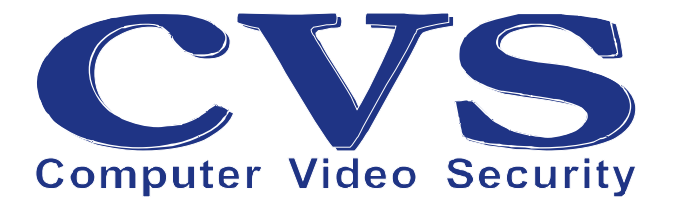

# **CVS-DIO IP**

**Руководство пользователя** 

**© ООО «Новые Технологии», 2020 г.**

## История документа:

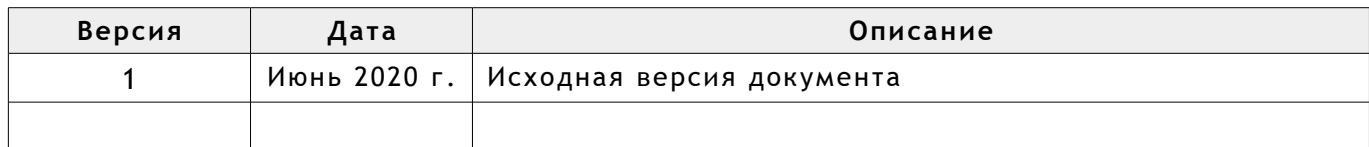

## **Оглавление**

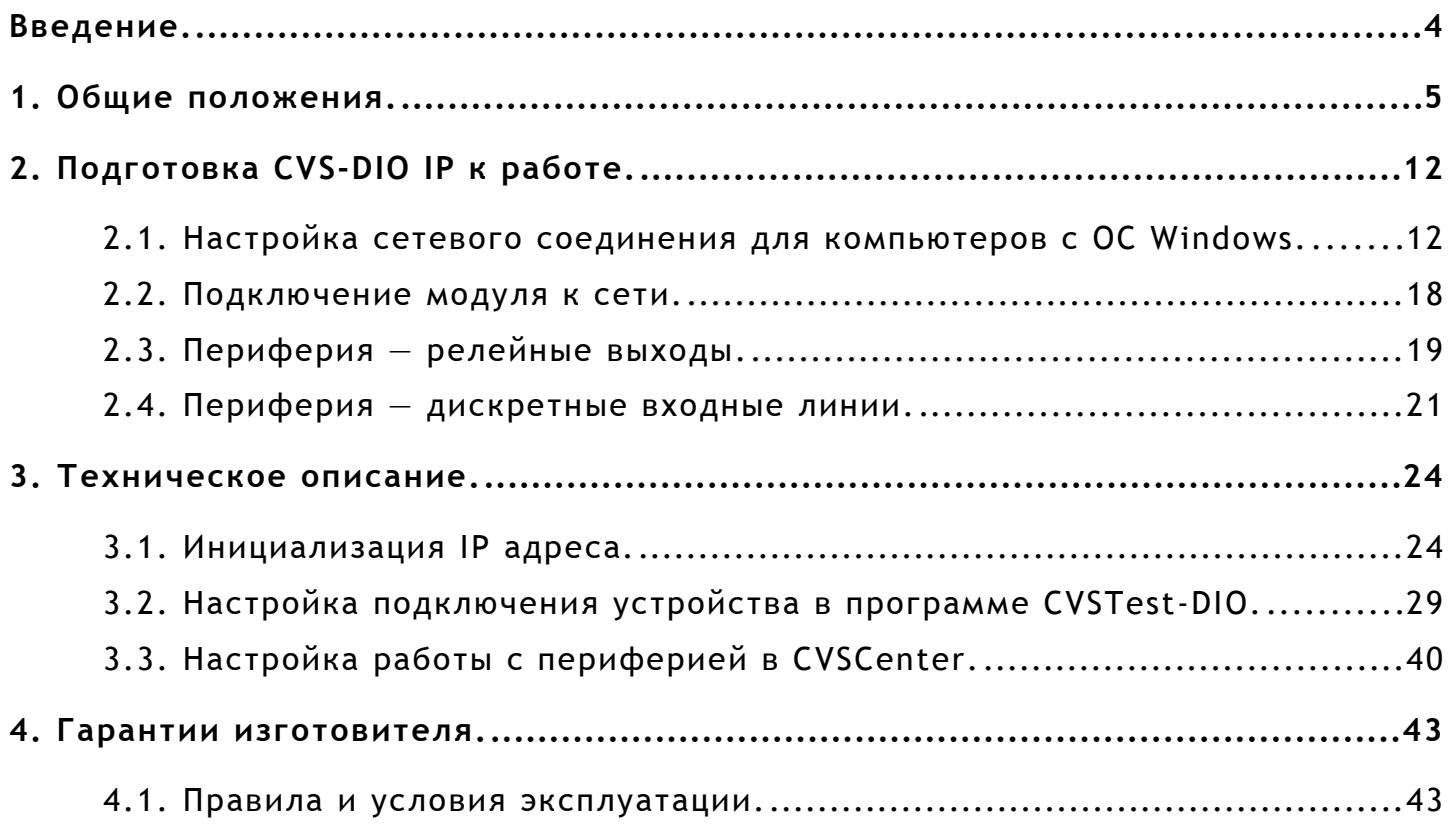

## **Введение.**

Для того, чтобы облегчить чтение, в предлагаемом руководстве используются следующие соглашения о шрифтах и графических обозначениях:

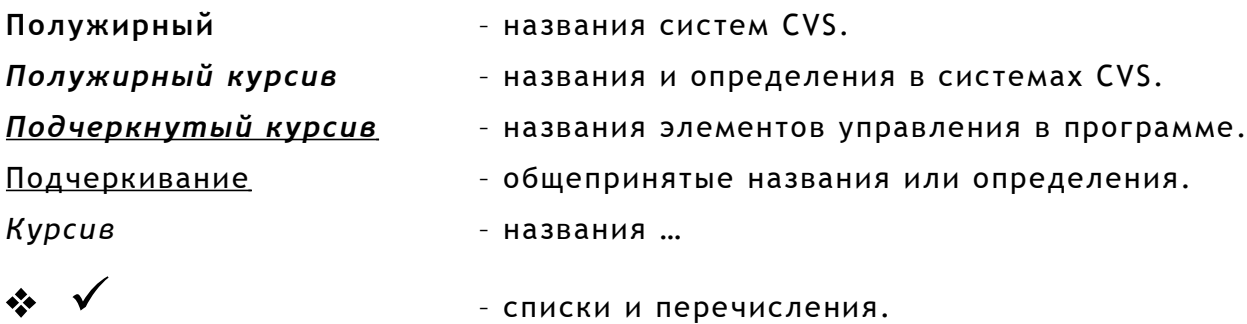

Так же в тексте используются графические обозначения:

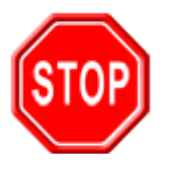

Такой знак обозначает информацию, на которой стоит заострить Ваше внимание и учитывать в дальнейшем при работе с системами CVS.

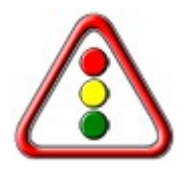

Такой знак означает замечания или рекомендации, к которым необходимо прислушаться для достижения оптимальной производительности.

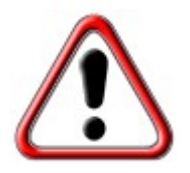

Такой знак обозначает примечание, на которое следует обратить пристальное внимание!

# **1. Общие положения.**

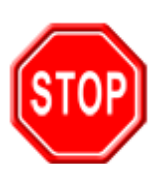

Программное обеспечение систем **CVS** работает под управлением операционных систем Microsoft Windows: Windows 7 Windows 8, Windows 8.1 Windows 10 Windows Server 2008, Windows Server 2008 R2 Windows Server 2012, Windows Server 2012 R2 Windows Server 2016, Windows Server 2019

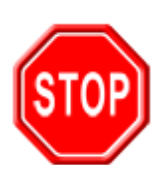

#### **Внимание !**

**Разработчики систем CVS подразумевают, что у пользователя имеется опыт в работе с операционными системами Windows.**

При старте программного обеспечения необходимо иметь соответствующие права для запуска, для работы с файлами конфигураций (файлы паролей, файлы настроек), с файлами томов архива.

Блок **CVS-DIO IP** (Рис. [3\)](#page-8-0) предназначен для интеграции в системы CVS внешних цифровых и аналоговых датчиков (для получения дискретных событий) и внешних исполнительных устройств через Ethernet (сетевой) интерфейс.

#### **Устройство имеет следующую периферию:**

- входные дискретные оптоизолированные линии (6 шт.),
- мощные электромагнитные реле (4 шт.),
- другие элементы.

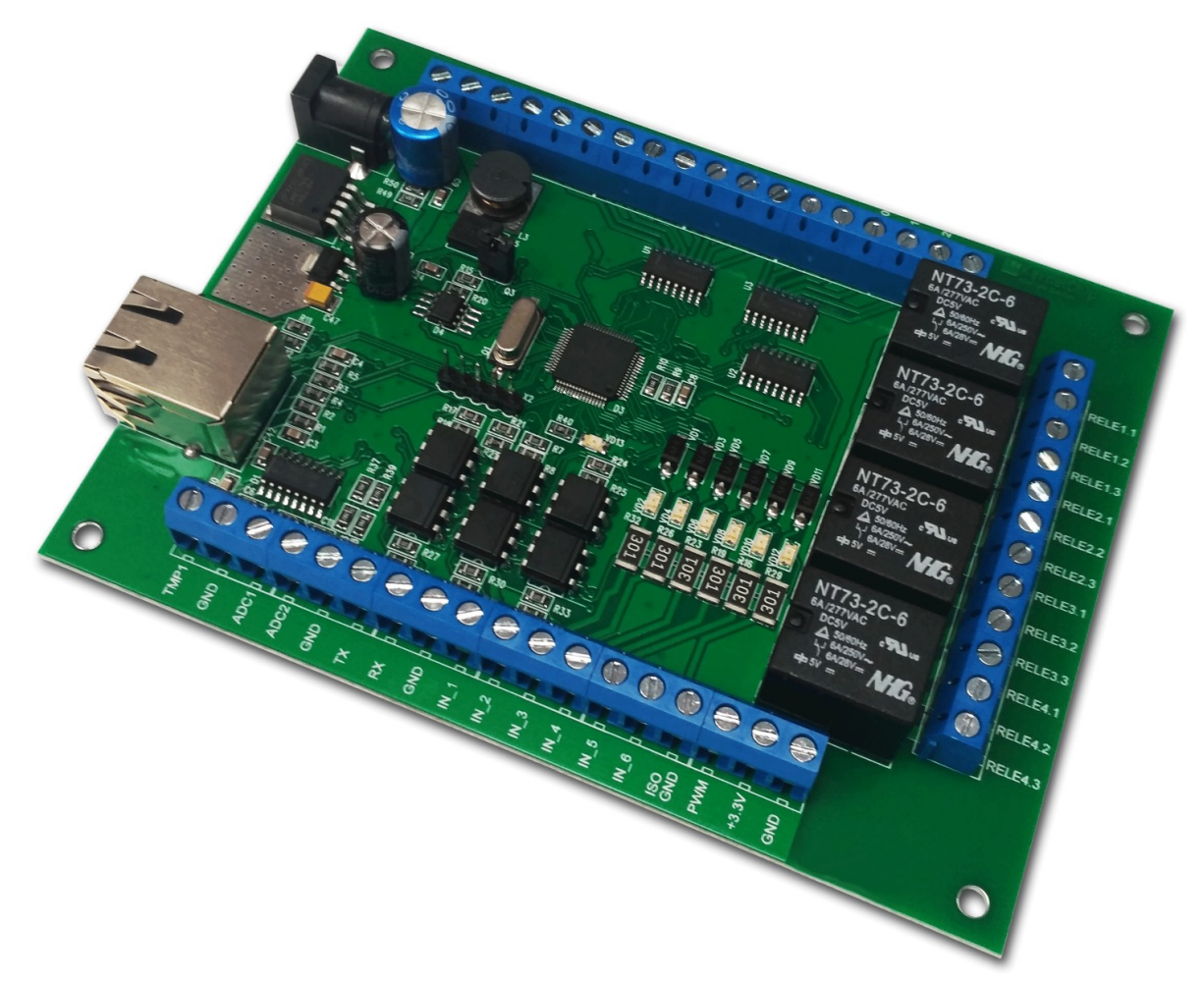

Рисунок 1: Блок цифровых входов/выходов CVS-DIO IP.

#### **Отличительные особенности устройства CVS-DIO IP:**

- $\clubsuit$  управление устройством и его периферией через Ethernet (сетевой) интерфейс,
- $*$  не требует дополнительных схемных элементов  $-$  сразу готов к работе,
- $\boldsymbol{\hat{*}}$  оптоизолированные линии на входных контактах,
- $*$  мощные реле с параметрами АС 250 В / 6 А,
- рекомендуемое напряжение питания DC 5,5 … 28 В,
- $\boldsymbol{\hat{*}}$  индикационные светодиоды сетевой активности и статуса работы устройства,
- возможность сохранения и последующего восстановления состояний аппаратных ресурсов после отключения питания устройства,

каждый модуль имеет уникальный серийный номер.

**Физические характеристики:**

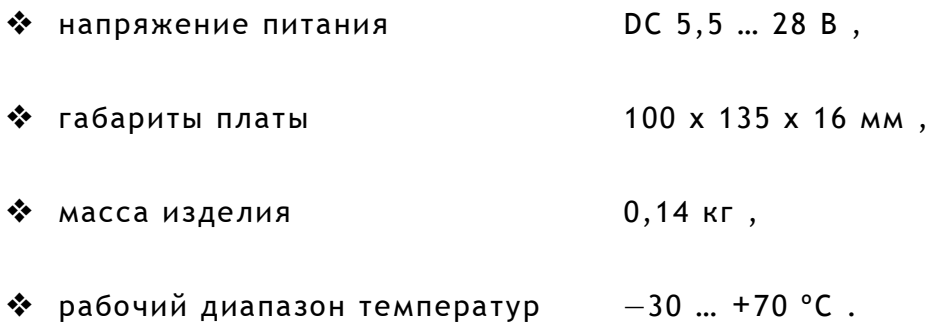

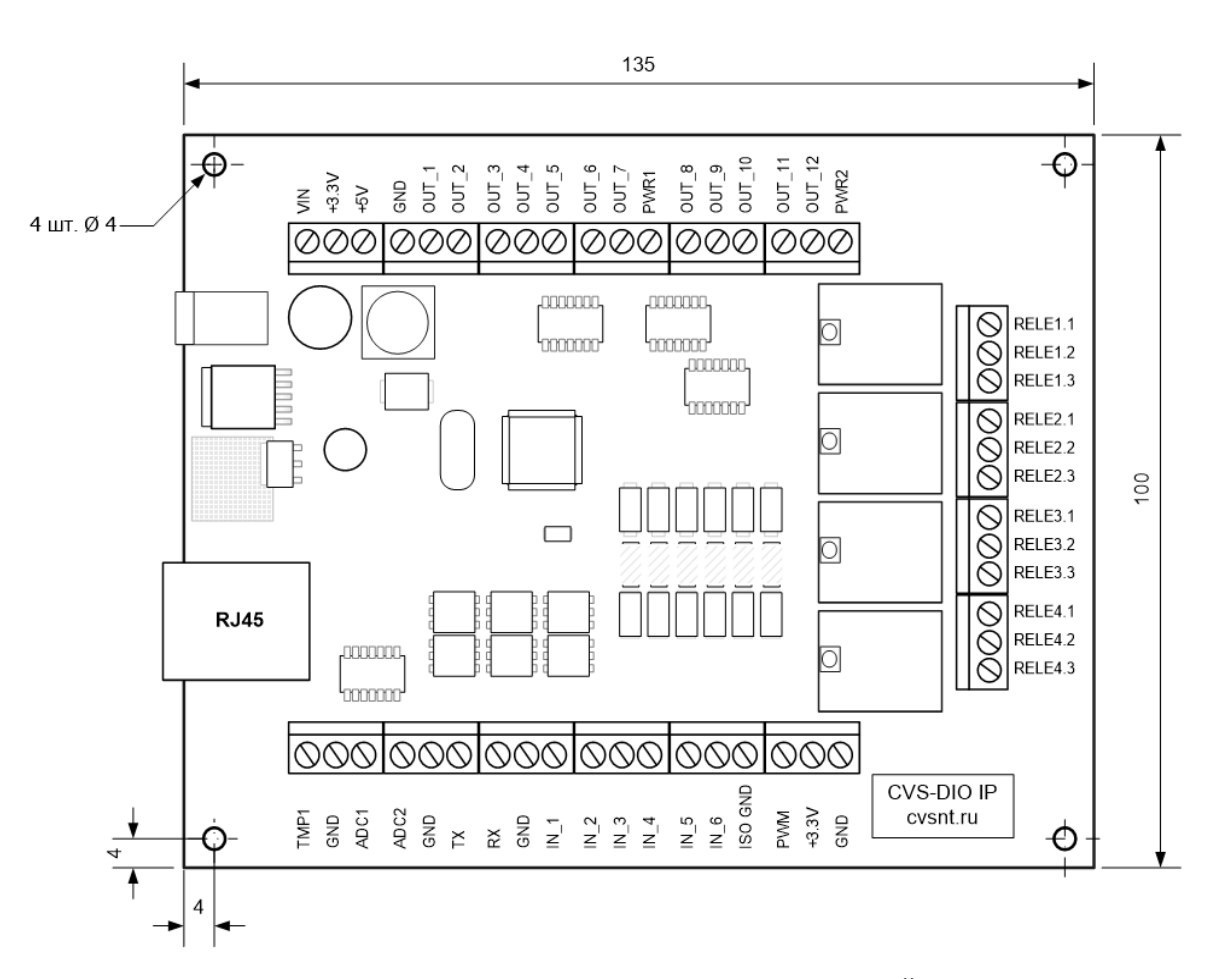

Рисунок 2: Габаритные размеры платы устройства.

#### **Настройки модуля по умолчанию:**

- IP адрес 192.168.0.102,
- Основной шлюз (Gateway) 192.168.0.1,
- Маска подсети (Subnet Mask) 255.255.255.0,
- $\hat{\mathbf{v}}$  TCP порт для мониторинга и управления внешними устройствами 5025,
- все реле находятся в выключенном состоянии,
- на всех выходных линиях установлен логический ноль (напряжение 0),
- режим подавления «дребезга контактов» на входных линиях включён.

#### **Электрические характеристики:**

- $\clubsuit$  рекомендуемое напряжение питания модуля DC 5,5 ... 28 В,
- $\clubsuit$  потребляемая мощность (реле и выходные линии выключены)  $-1.0$  Вт.
- потребляемый ток при напряжении питания 12 В (реле и выходные линии выключены) — 80 мА,
- $*$  низкий уровень напряжения на входной дискретной линии  $-$  0 ... 4,2 B,
- $\dots$  допустимый уровень напряжения на входной дискретной линии − 0 … 15 В,
- $\clubsuit$  низкий уровень напряжения на выходной дискретной линии  $-$  0 В,
- $\clubsuit$  максимальный уровень напряжения на выходной дискретной линии 28 В,
- $\mathbf{\hat{*}}$  максимальный ток нагрузки для выходной дискретной линии 0,5 A,
- $\clubsuit$  реле: максимальное коммутируемое постоянное напряжение 28 В,
- $\clubsuit$  реле: максимальный коммутируемый постоянный ток 6 А,
- $\bm{\hat{*}}$  реле: максимальное коммутируемое переменное напряжение  $-$  250 В,

 $\hat{\mathbf{F}}$  реле: максимальный коммутируемый переменный ток  $-6$  А.

#### **Назначение выводов:**

Аппаратные ресурсы блока **CVS-DIO IP** и служебные линии (питание, земля) доступны на клеммных разъёмах, расположенных по краям платы. Название контактов подписаны на лицевой стороне изделия (Рис. [3\)](#page-8-0).

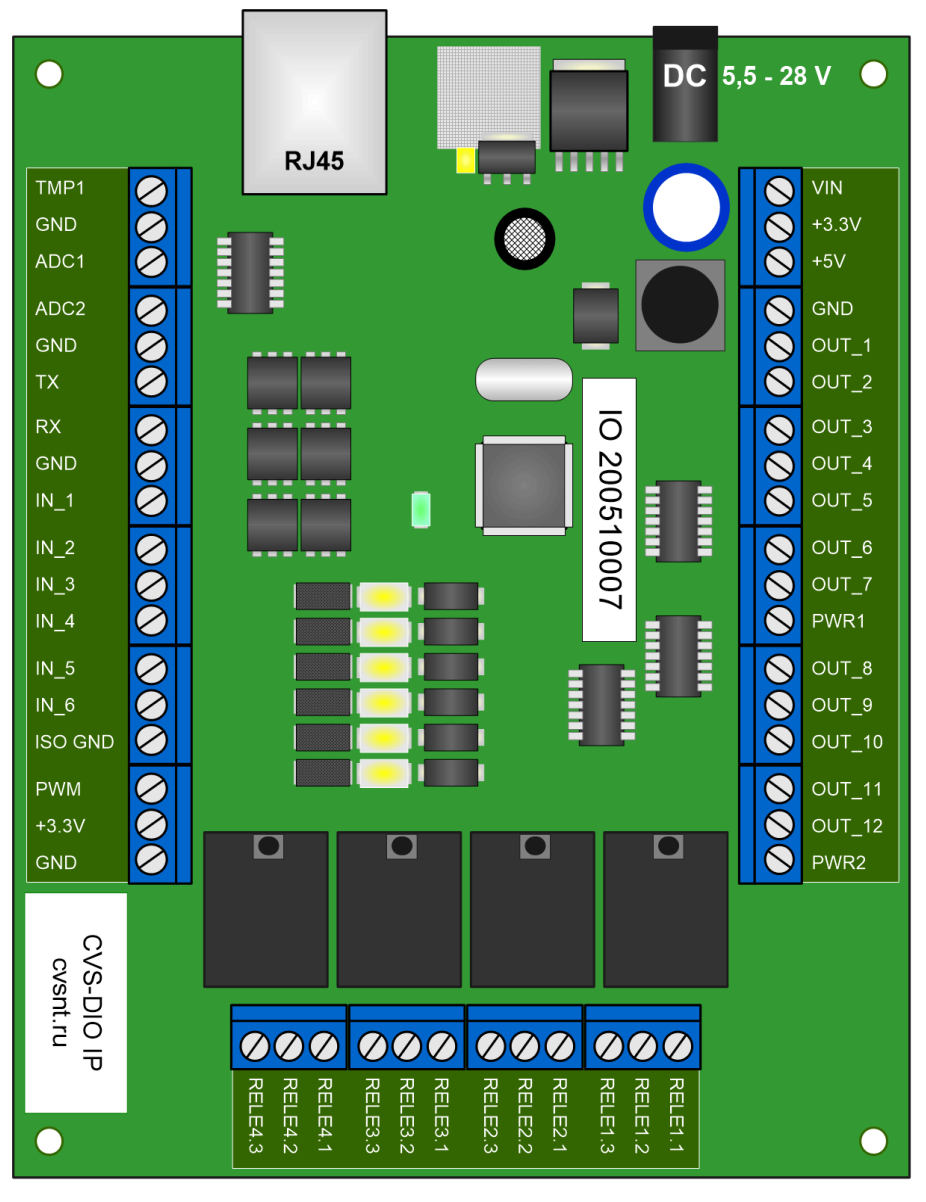

<span id="page-8-0"></span>Рисунок 3. Наименование контактов в блоке CVS-DIO IP.

#### Подробное описание клеммных контактов блока **CVS-DIO IP** приведено в таблице.

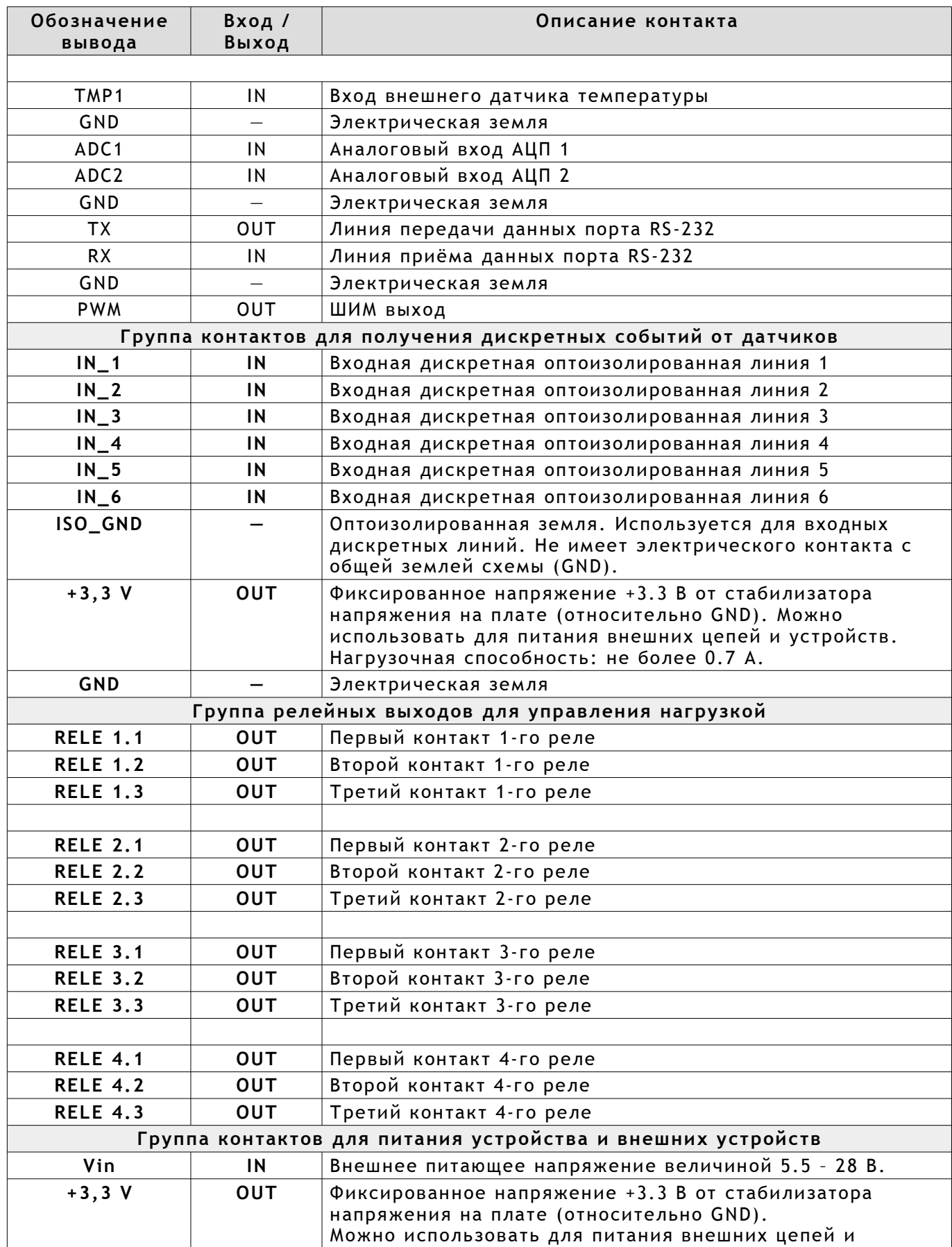

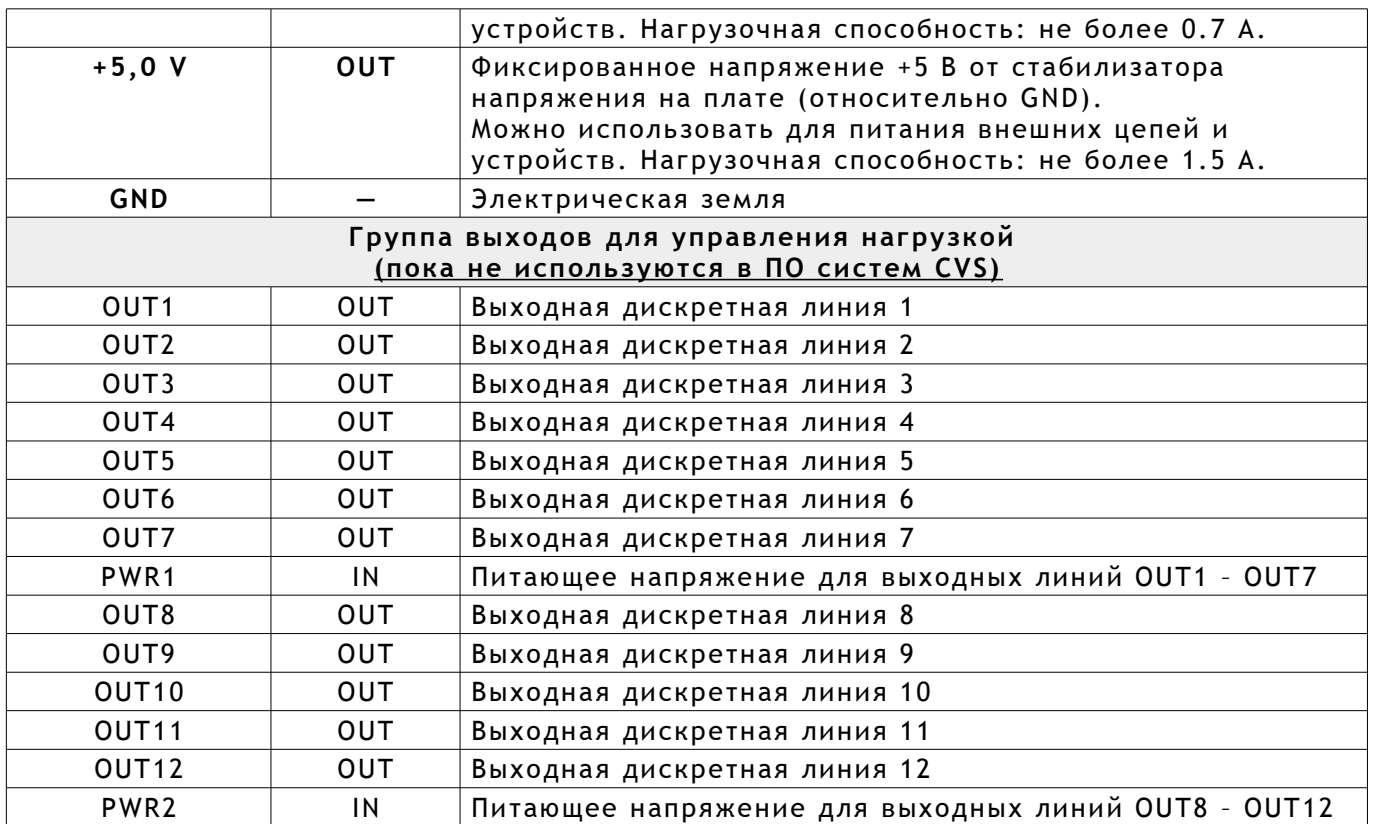

# <span id="page-11-1"></span>**2. Подготовка CVS-DIO IP к работе.**

Для начала работы с устройством с помощью соединения по локальной компьютерной сети необходимо произвести настройку сетевого соединения.

## **2.1. Настройка сетевого соединения для компьютеров с ОС Windows.**

Для начала процесса подключения необходимо, чтобы компьютер находился в той же сети, что и устройство по умолчанию — подсеть 192.168.0.0.

Для этого необходимо открыть в Панели управления диалоговое окно Сетевые подключения и выбрать сетевой адаптер (Рис. [4\)](#page-11-0), через который предполагается работа с устройством **CVS-DIO IP**.

Далее необходимо на выбранном адаптере кликнуть правой кнопкой мыши и выбрать пункт меню Свойства (Рис. [4\)](#page-11-0).

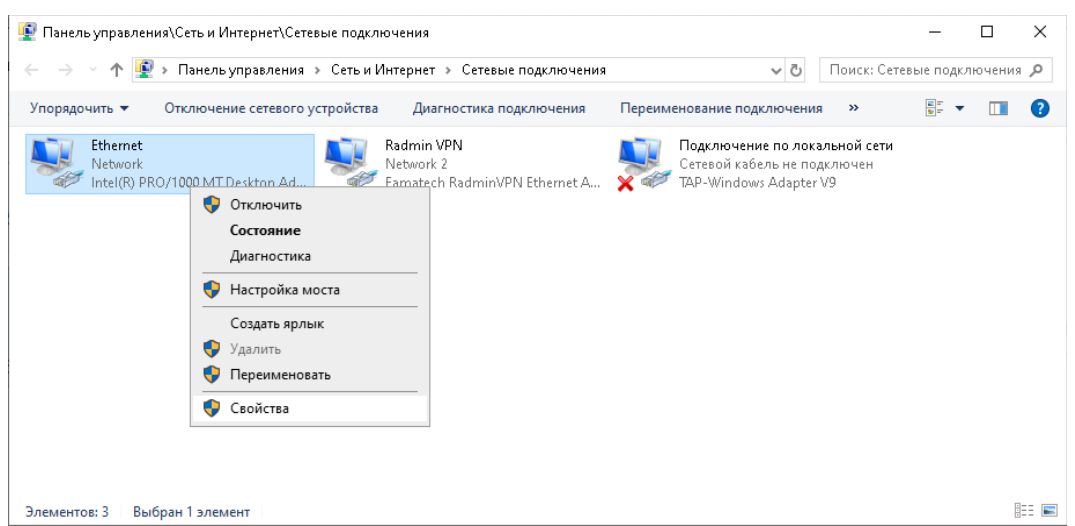

Рисунок 4: Изменение параметров у сетевого адаптера.

<span id="page-11-0"></span>После нажатия на кнопку будет показано диалоговое окно, в котором необходимо выбрать строку, отвечающую за настройку IP адреса версии 4 (Рис. [5\)](#page-12-0), нажать кнопку Свойства.

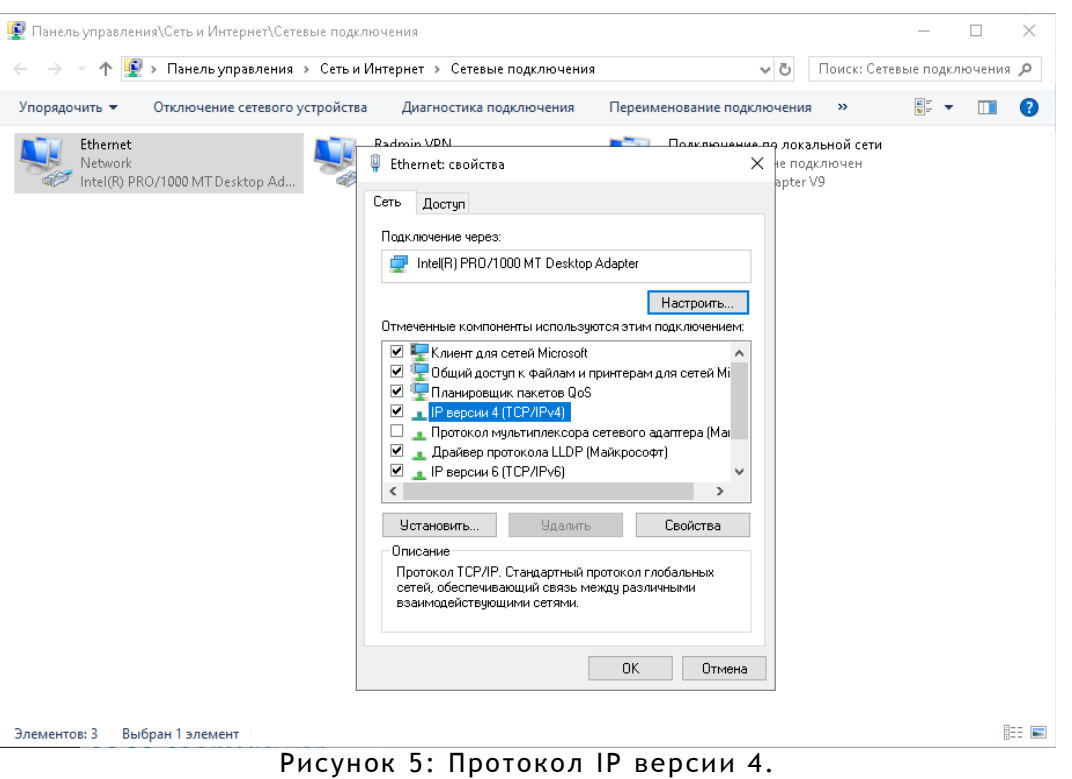

<span id="page-12-0"></span>Далее будет открыто диалоговое окно, в котором необходимо провести настройку IP адреса, чтобы начать работу с блоком **CVS-DIO IP** (Рис. [6\)](#page-13-0).

Например, если на вашем ПК компьютерная сеть отличается от настроек по умолчанию в устройстве (Рис. [6\)](#page-13-0), тогда необходимо добавить возможность работать в другой локальной сети.

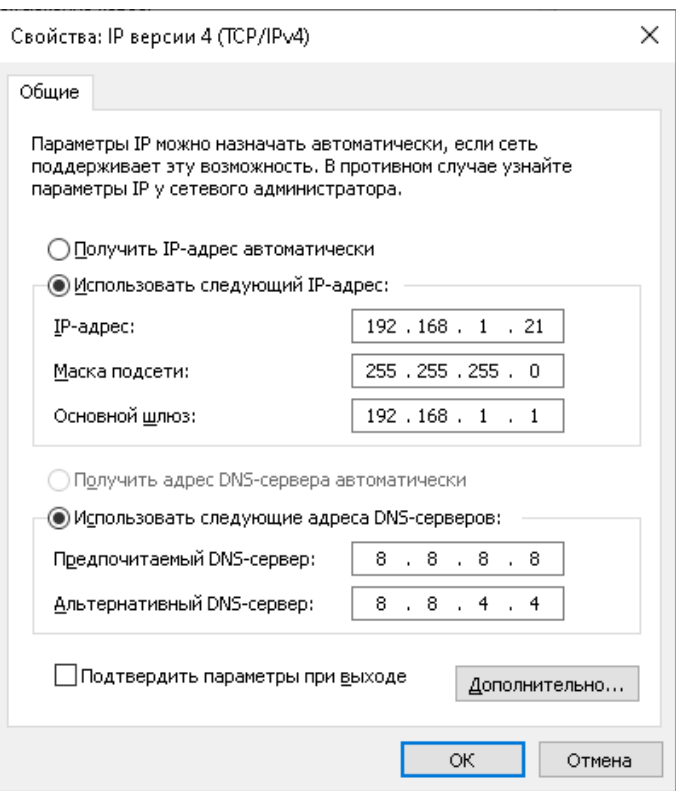

<span id="page-13-0"></span>Рисунок 6: Изменение параметров IP v4.

Для этого необходимо нажать кнопку Дополнительно и в открывшемся диалоговом окне (Рис. [7\)](#page-14-1) добавить IP адрес адаптеру для связи с устройством **CVS-DIO IP**.

В открывшемся диалоговом окне необходимо нажать кнопку Добавить , чтобы добавить адаптеру свободный IP адрес (Рис. [8\)](#page-14-0).

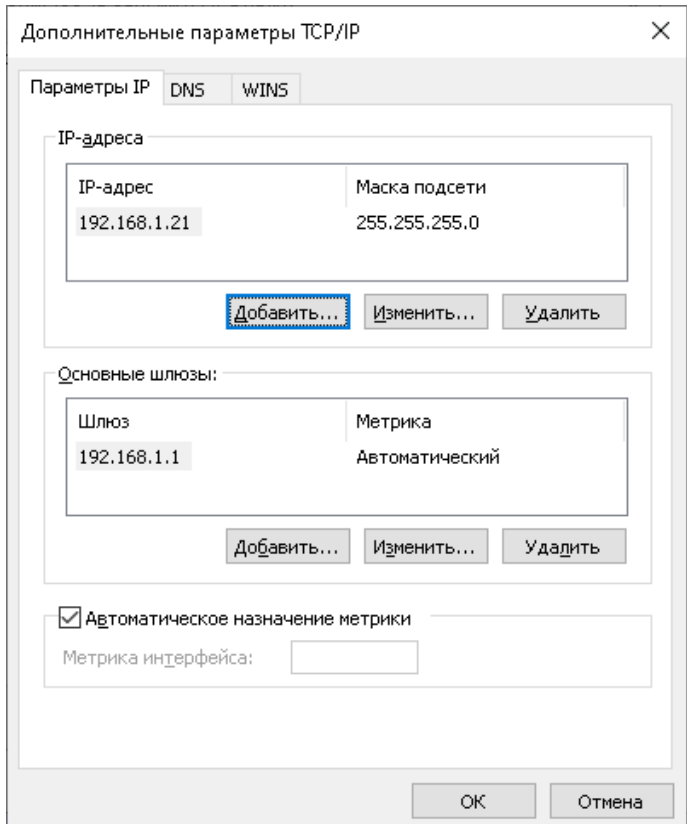

<span id="page-14-1"></span>Рисунок 7: Окно 'Дополнительные параметры TCP/IP'.

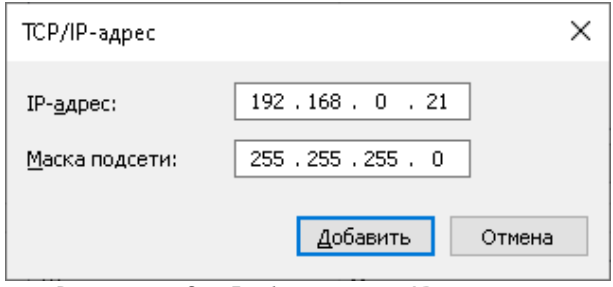

<span id="page-14-0"></span>Рисунок 8: Добавление IP адреса.

После проведенных манипуляций необходимо закрыть диалоговые окна, нажав на кнопку Ок, для сохранения настройки сетевых параметров адаптера и проверить параметры.

Для этого необходимо запустить окно - Командная строка. В ОС Windows 10 это можно сделать несколькими способами.

 Одновременное нажатие клавиш «Windows» (клавиша с эмблемой) и «X» вызовет появление системного меню (Рис. [9\)](#page-15-0), в котором необходимо выбрать пункт меню — Командная строка .

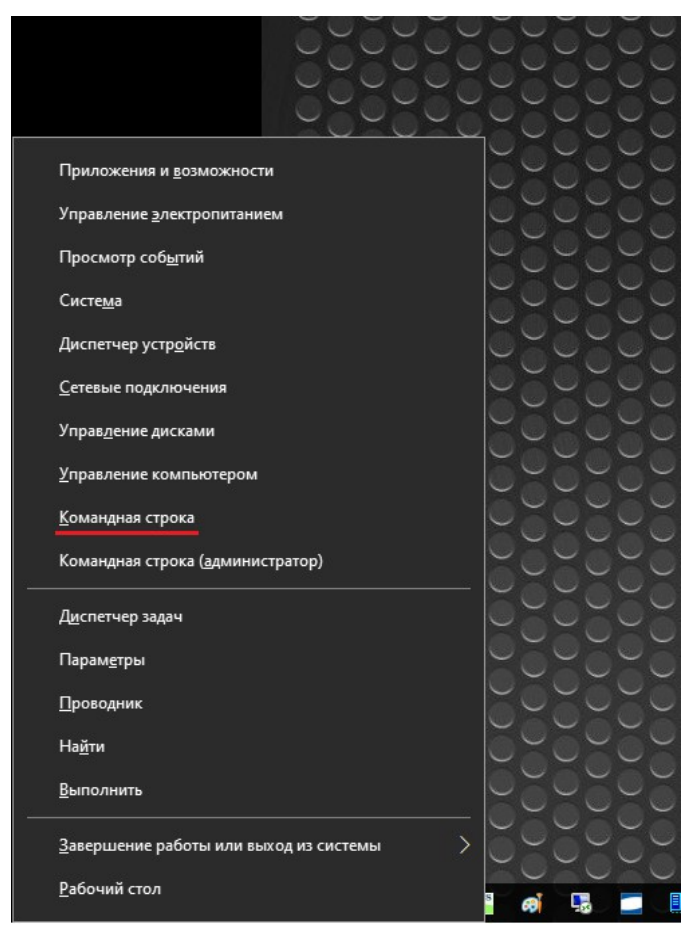

<span id="page-15-0"></span>Рисунок 9: Запуск 'Командной строки' - клавиши 'Win+X'.

 В панели задач в окне поиска необходимо ввести строку « **cmd**» и выбрать результат поиска (Рис. [10\)](#page-16-0),

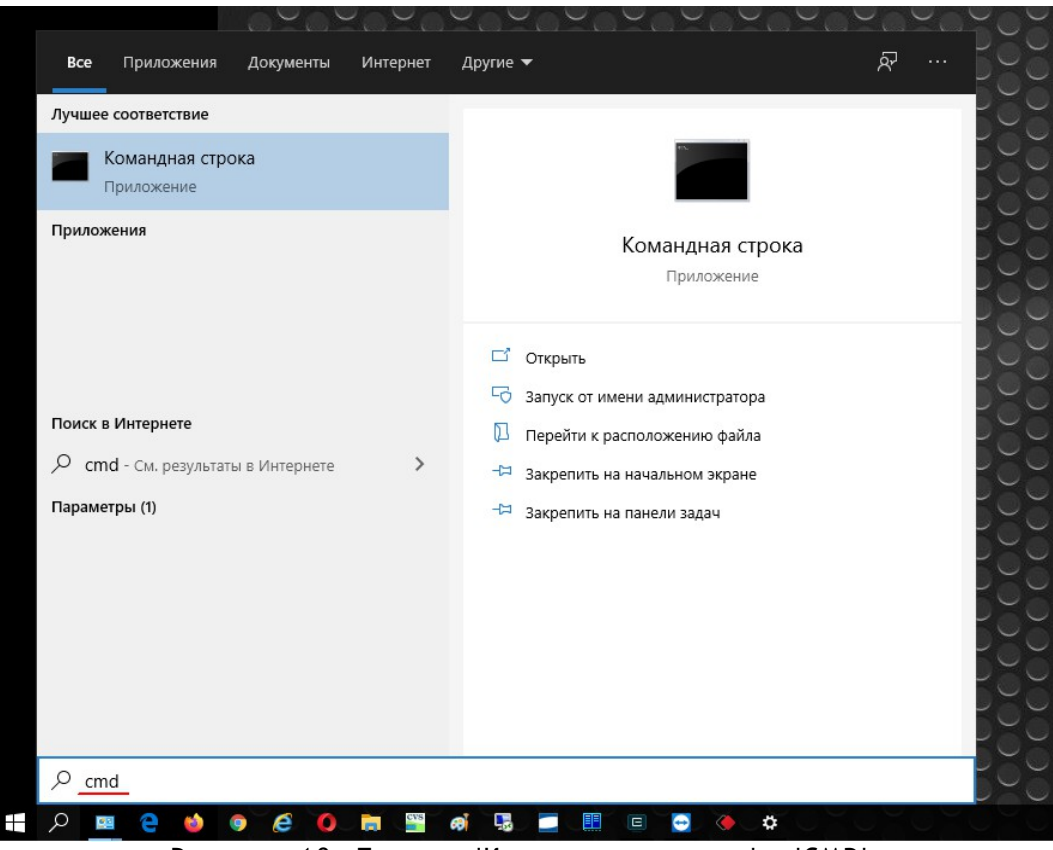

Рисунок 10: Поиск - 'Командная строка' > 'CMD'.

<span id="page-16-0"></span>После этого появится окно с командной строкой, где необходимо ввести команду **ipconfig** (Рис. [11\)](#page-16-1), чтобы убедиться, что сетевые параметры адаптера были сохранены.

| <b>ВЫ</b> Командная строка                                                                                                    |  |  |
|----------------------------------------------------------------------------------------------------|--|--|
| $C:\$ ipconfig                                                                                                    |  |  |
| Настройка протокола IP для Windows                                                                                                    |  |  |
| Agantep Ethernet Ethernet:                                                                                                    |  |  |
| DNS-суффикс подключения :<br>IPv4-aдрес. : 192.168.1.21<br>Маска подсети : 255.255.255.0<br>IPv4-адрес. : 192.168.0.21<br>Маска подсети : 255.255.255.0<br>Основной шлюз 192.168.1.1 |  |  |
| C:\>.                                                                                                    |  |  |

<span id="page-16-1"></span>Рисунок 11: Команда ipconfig.

#### **2.2. Подключение модуля к сети.**

Следующим шагом необходимо подать питающее напряжение на устройство. Питание можно подать либо через клеммное соединение, либо через встроенный разъём для источника питания (Рис. [12\)](#page-17-0).

В случае использования клемм следует подключить **«+»** источника питания к разъёму **Vin** , а **«—»** к любому разъёму **GND** (земля).

Рекомендуемое напряжение питания: DC от 5.5 В до 28 В

После подачи питания на устройство необходимо подождать несколько секунд — этап инициализации оборудования после подачи питающего напряжения. В случае успешного запуска на верхней поверхности платы **CVS-DIO IP** должен замигать светодиод зеленого цвета с частотой мигания ~ 1 Гц (Рис. [12\)](#page-17-0), сигнализируя об успешном запуске блока.

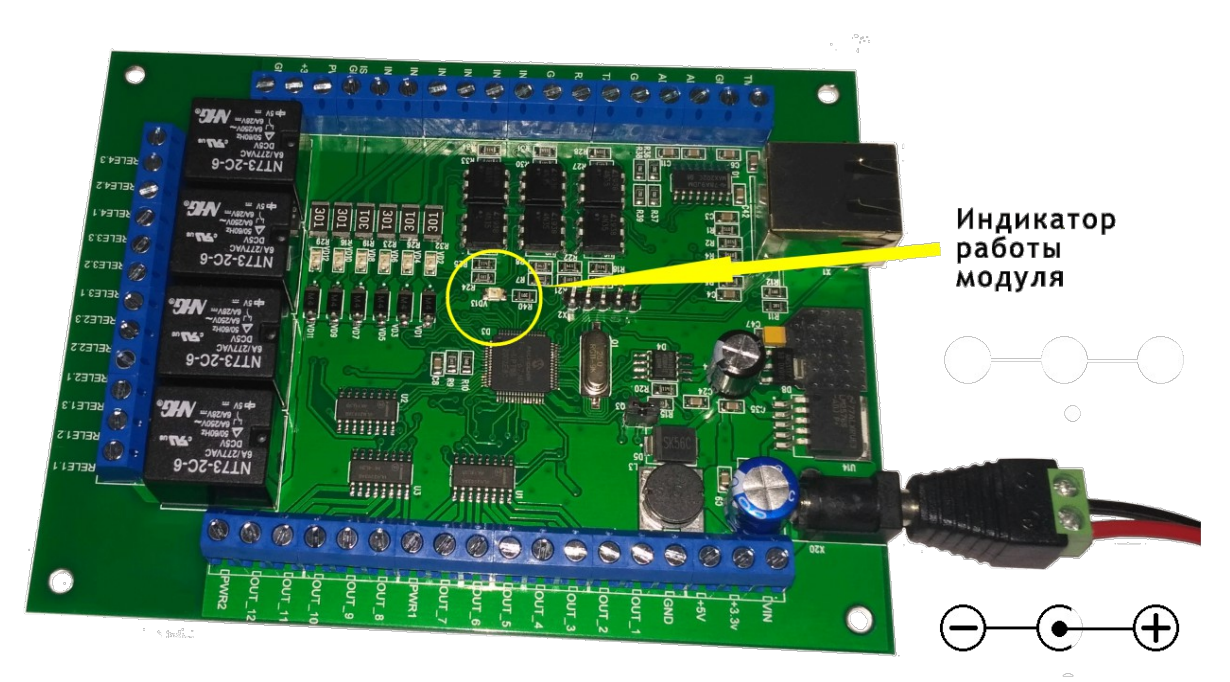

Рисунок 12: Подключение питания.

<span id="page-17-0"></span>Далее необходимо соединить блок **CVS-DIO IP** и компьютер с помощью сетевого кабеля (витая пара).

Для окончания процесса первичного подключения устройства необходимо в окне Командная строка выполнить команду **ping** , указав IP адрес блока CVS-DIO IP, который записан по умолчанию — 192.168.0.102 (Рис. [13\)](#page-18-0)

| <b>ВЗ</b> Командная строка                                   |  |  |
|--------------------------------------------------------------|--|--|
| $C:\$ ing 192.168.0.102                                      |  |  |
|                                                              |  |  |
| Обмен пакетами с 192.168.0.102 по с 32 байтами данных:       |  |  |
| Ответ от 192.168.0.102: число байт=32 время=2мс TTL=100      |  |  |
| Ответ от 192.168.0.102: число байт=32 время=1мс TTL=100      |  |  |
| Ответ от 192.168.0.102: число байт=32 время=1мс TTL=100      |  |  |
| Ответ от 192.168.0.102: число байт=32 время=1мс TTL=100      |  |  |
| Статистика Ping для 192.168.0.102:                           |  |  |
| Пакетов: отправлено = 4, получено = 4, потеряно = 0          |  |  |
| (0% потерь)                                                  |  |  |
| Приблизительное время приема-передачи в мс:                  |  |  |
| Минимальное = 1мсек, Максимальное = 2 мсек, Среднее = 1 мсек |  |  |
|                                                              |  |  |
|                                                              |  |  |

<span id="page-18-0"></span>Рисунок 13: Команда **ping**.

Если устройство отвечает как показано на рисунке выше, значит можно начинать процесс его инициализации в текущей локальной сети.

Если устройство не отвечает на команду **ping** , но при этом другие устройства в локальной сети отвечают, тогда необходимо связаться с разработчиками  $$ [support@cvsnt.ru](mailto:support@cvsnt.ru) .

#### <span id="page-18-1"></span>**2.3. Периферия — релейные выходы.**

В составе **CVS-DIO IP** имеется четыре двухпозиционных реле, позволяющих коммутировать цепи как постоянного, так и переменного тока.

Каждое реле имеет три контакта (Рис. [14\)](#page-19-0), выведенных на клеммный разъём и именуемых как *Rele N.1*, *Rele N.2* и *Rele N.3*, где N — номер реле от 1 до 4.

<span id="page-19-0"></span>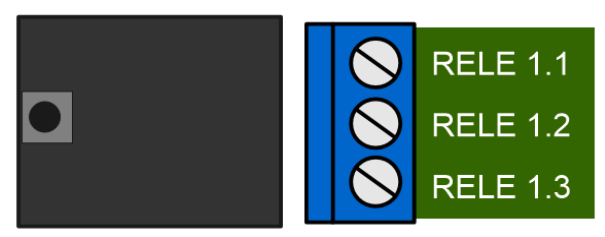

Рисунок 14: Релейный модуль №1.

Характеристики реле представлены в следующей таблице.

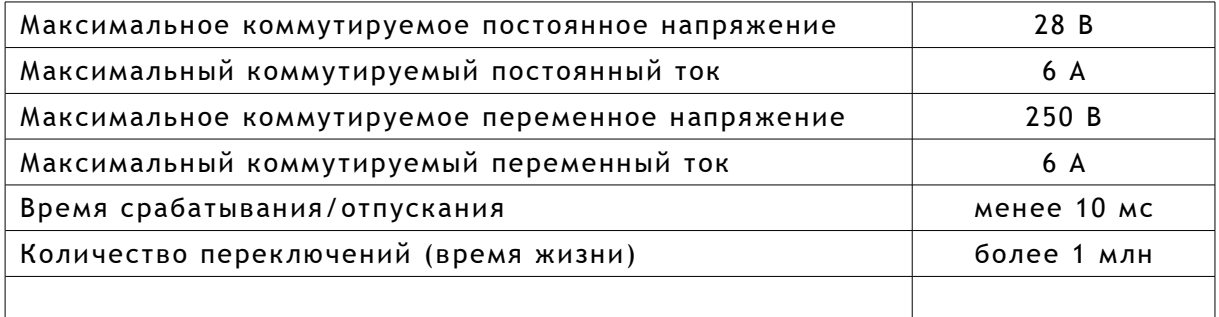

По умолчанию, в исходном состоянии после подачи питания контакты каждого из реле *Rele N.1* и *Rele N.2* замкнуты , а *Rele N.2* и *Rele N.3* разомкнуты (управляющее напряжение на реле отсутствует).

Таблица ниже показывает соответствие между положениями контактов реле и поданными командами управления.

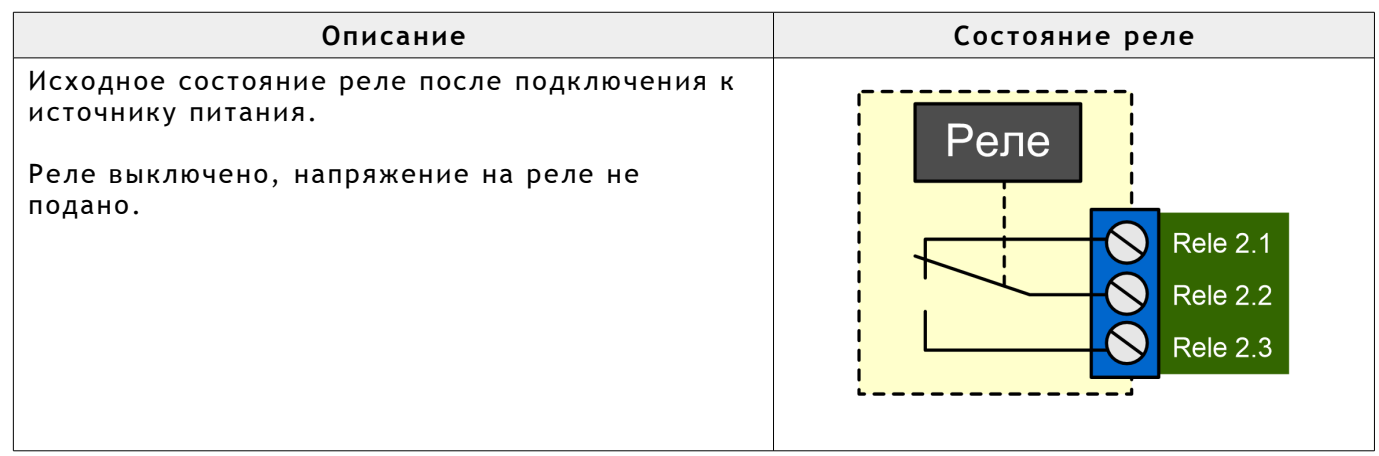

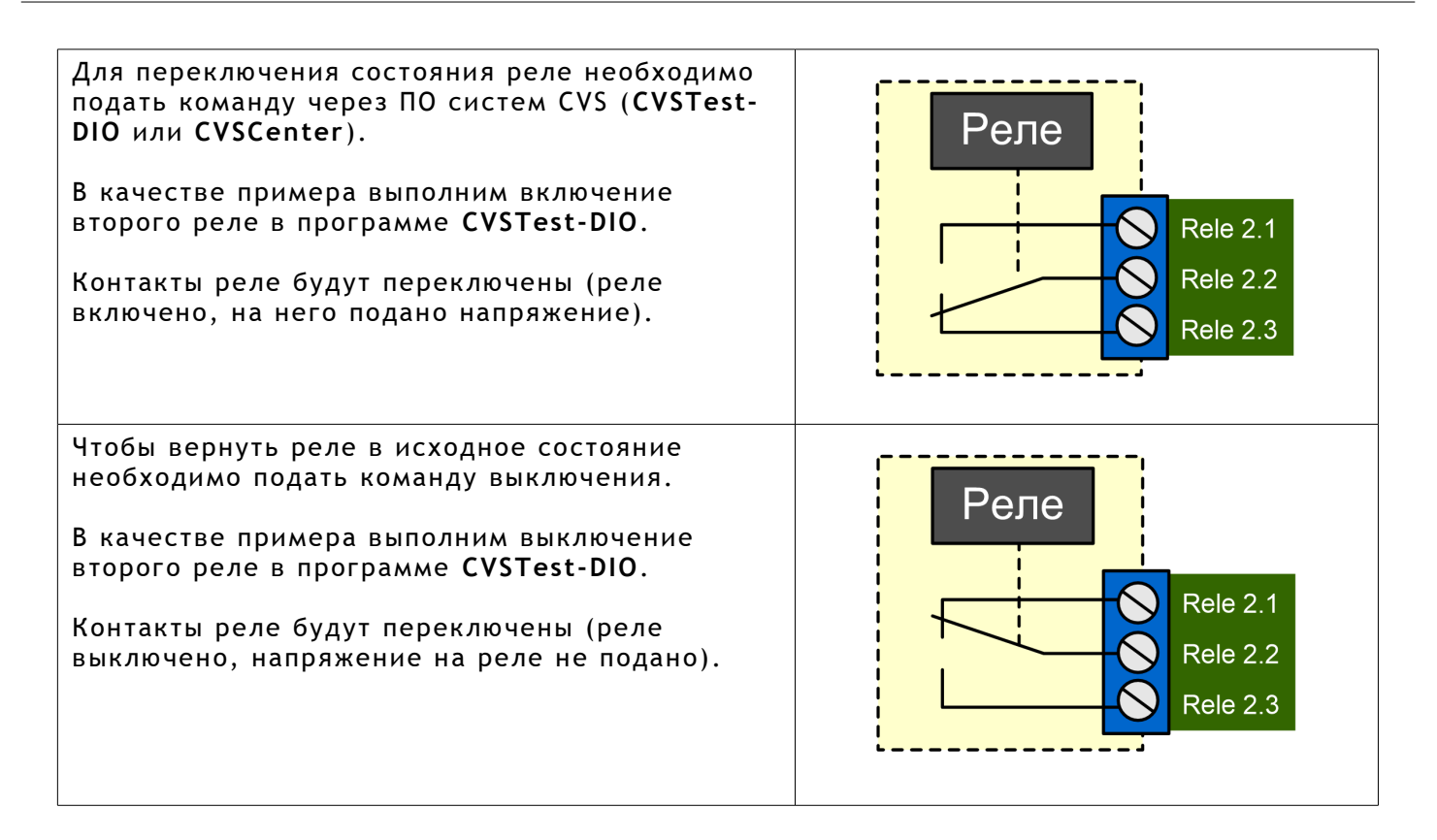

## <span id="page-20-0"></span>**2.4. Периферия — дискретные входные линии.**

В составе **CVS-DIO IP** имеется шесть дискретных оптоизолированных входных линий, т.е. блок защищён от внешнего напряжения. Устройство позволяет определять факт наличия или отсутствия внешнего напряжения на этих линиях (Рис. [15\)](#page-21-0).

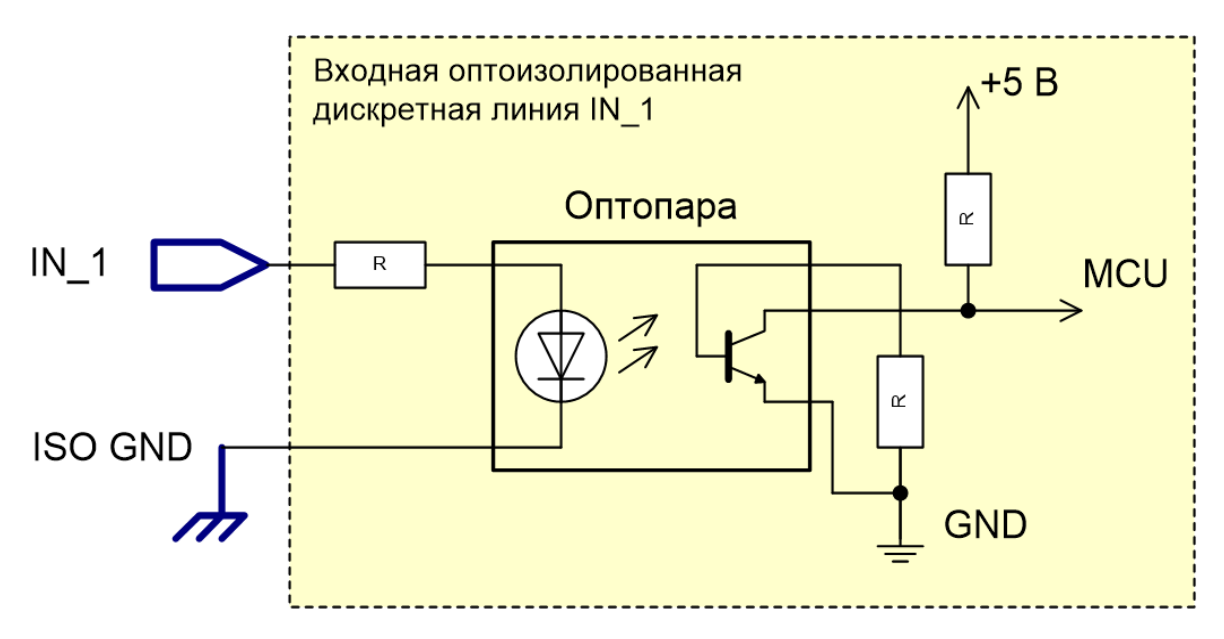

<span id="page-21-0"></span>Рисунок 15: Электрическая схема оптоизолированного входа.

В таблице ниже показана схема подключения внешнего источника напряжения к входной линии **IN\_1** (подключение к другим входным оптоизолированным линиям производится аналогично).

В программном обеспечении систем CVS периодически производится опрос состояния линии, а именно определяется подано ли на неё внешнее напряжение или нет.

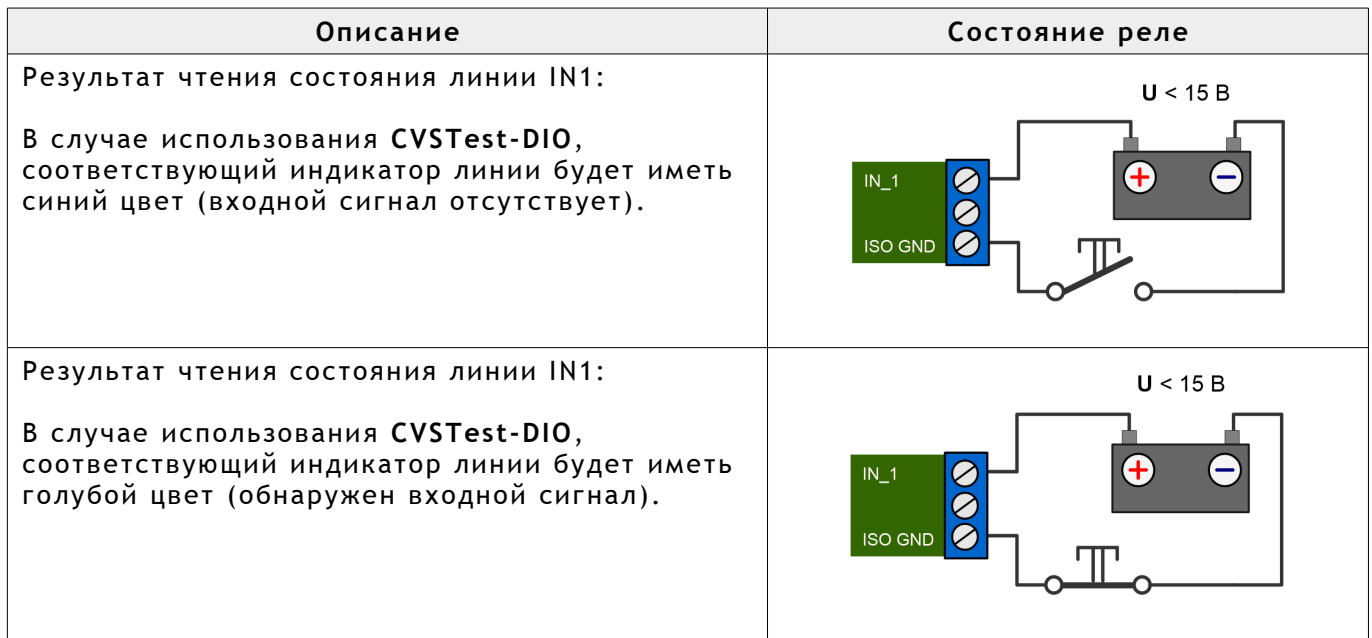

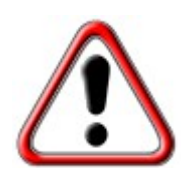

Превышение максимально допустимой величины напряжения для входной линии может привести к выходу из строя оптоизолирующей развязки и как следствие приведет к неработоспособности линии.

Для входных линий реализован механизм подавления «дребезга» контактов. По умолчанию механизм включён.

Если есть необходимость использовать сигнал от самой платы в качестве входного, следует соединить между собой клеммы ISO\_GND и GND.

# **3. Техническое описание.**

## **3.1. Инициализация IP адреса.**

Инициализация сетевых настроек (IP адрес, маска, шлюз) в устройстве **CVS-DIO IP** производится в программе **CVSTest-DIO**, которая входит в комплект программного обеспечения систем CVS (Рис. [16\)](#page-23-0).

| ÷                       |                              | Управление                     |                                    | E:\apps\CVS_v7    |                   | ×                             |
|-------------------------|------------------------------|--------------------------------|------------------------------------|-------------------|-------------------|-------------------------------|
| Файл<br>Главная         | Поделиться<br>Вид            | Средства работы с приложениями |                                    |                   |                   | Ø<br>$\checkmark$             |
|                         | Этот компьютер → work (E:) → | CVS v7<br>$apps$ >             |                                    | ප<br>$\checkmark$ | Поиск: CVS v7     | ۹                             |
| • Быстрый доступ        | Имя<br>II CyslPHost.exe      | ∧                              | Дата изменения<br>04.12.2019 13:55 | Тип<br>Приложение | Размер<br>1123 KB |                               |
| CVS<br>À                | El CysLogServer.exe          |                                | 04.12.2019 13:55                   | Приложение        | 697 KB            |                               |
| public<br>À             | CysService.exe               |                                | 05.02.2018 10:10                   | Приложение        | 2 988 KB          |                               |
| Загрузки<br>À           | CysService.exe.manifest      |                                | 08.12.2017 10:00                   | Файл "MANIFEST"   | 2 KB              |                               |
| À<br>Desktop            | A CvsSymbols.ttf             |                                | 05.03.2017 20:40                   | Файл шрифта Tru   | 20 KB             |                               |
|                         | CysTele.dll                  |                                | 08.05.2020 10:20                   | Расширение при    | 1 281 KB          |                               |
| $\pi$<br>麠<br>Документы | CysTele2.dll                 |                                | 12.04.2018 18:10                   | Расширение при    | 1 212 KB          |                               |
| Изображения<br>À        | Top CVSTest.exe              |                                | 10.06.2016 16:39                   | Приложение        | 451 KB            |                               |
| Этот компьютер          | CvsTest.exe.manifest         |                                | 08.12.2017 10:00                   | Файл "MANIFEST"   | 2 KB              |                               |
|                         | DID CVSTest-DIO.exe          |                                | 15.05.2020 15:00                   | Приложение        | 3 3 5 3 KB        |                               |
| Сеть                    | CysTest-DIO.exe.manifest     |                                | 08.12.2017 10:00                   | Файл "MANIFEST"   | 2 K5              |                               |
|                         | <b>E</b> CysTest-HID.exe     |                                | 20.02.2016 12:24                   | Приложение        | 3 665 KB          |                               |
|                         | <b>IP</b> CysTestIP.exe      |                                | 04.12.2019 13:55                   | Приложение        | 7103 KB           |                               |
|                         | CvsTestIP.exe.manifest       |                                | 08.12.2017 10:00                   | Файл "MANIFEST"   | 2 K <sub>B</sub>  |                               |
| Элементов: 54           | Выбран 1 элемент: 3,27 МБ    | $\mathbf{r}^* = \mathbf{r}$    | OB BO OBLC 10.08                   | $\blacksquare$    | 5. CO4 1/F        | 睚<br>$\overline{\phantom{0}}$ |

<span id="page-23-0"></span>Рисунок 16: Программа CVSTest-DIO.

По умолчанию установлены следующие параметры:

- IP адрес **192.168.0.102** ,
- маска **255.255.255.0** ,.
- шлюз **192.168.0.1** .

Для смены сетевого адреса необходимо запустить программу **CVSTest-DIO** и перейти на закладку *Изменение адреса* (Рис. [17\)](#page-24-0).

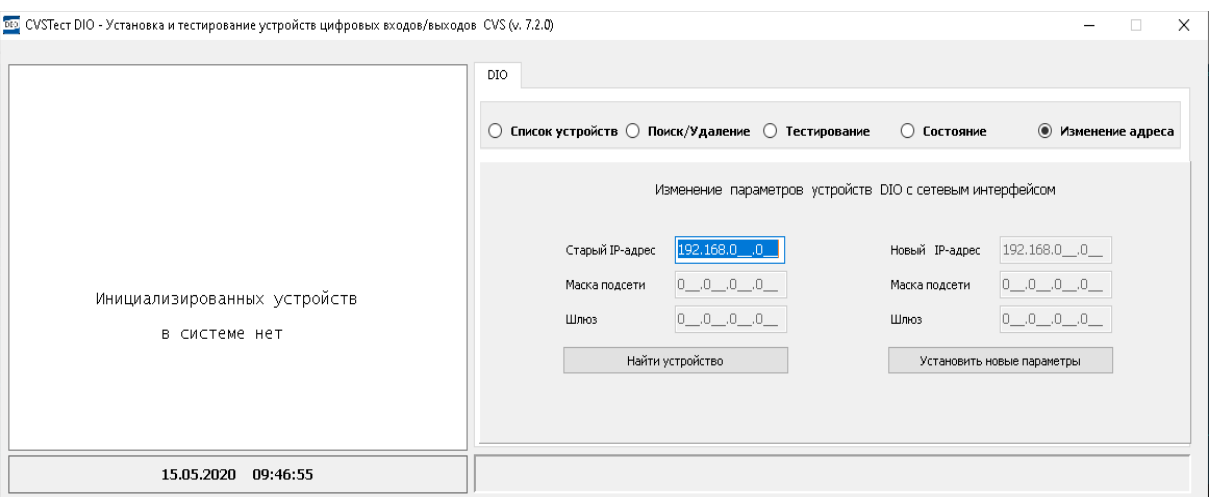

<span id="page-24-0"></span>Рисунок 17: CVSTest-DIO > Изменение адреса.

В этом окне необходимо ввести IP адрес 192.168.0.102 и нажать кнопку *Найти устройство* (Рис. [18\)](#page-24-1).

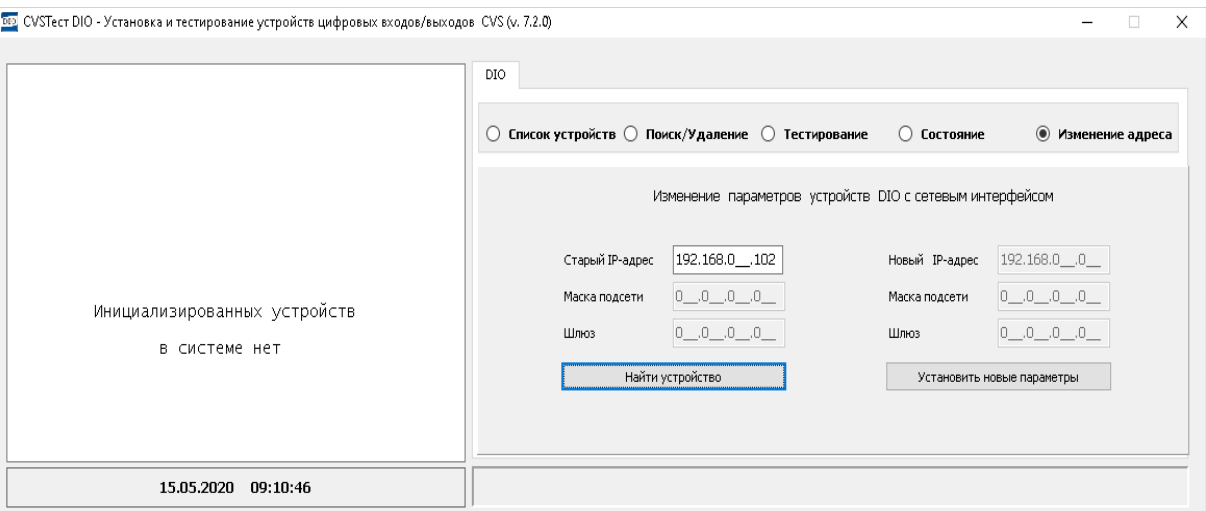

<span id="page-24-1"></span>Рисунок 18: CVSTest-DIO > Найти устройство.

Если связи с устройством установить не получится, то в статусной строке окна будет будет выведена надпись *Устройство не найдено* (Рис. [19\)](#page-25-0).

Если на предыдущем этапе проверки связи с устройством команда **ping** проходила, а в программе **CVSTest-DIO** связи с устройством нет, то необходимо связаться с производителем для консультаций ([support@cvsnt.ru\)](mailto:support@cvsnt.ru).

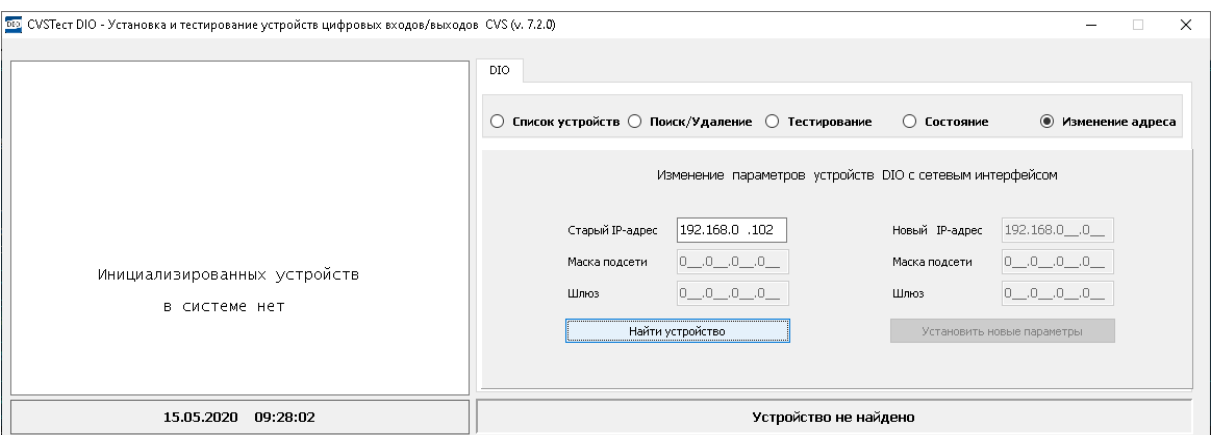

<span id="page-25-0"></span>Рисунок 19: CVSTest-DIO > Устройство не найдено.

Если новое устройство с адресом 192.168.0.102 будет найдено, то можно будет изменить его IP адрес на другой — в соответствии с настройками локальной сети на объекте.

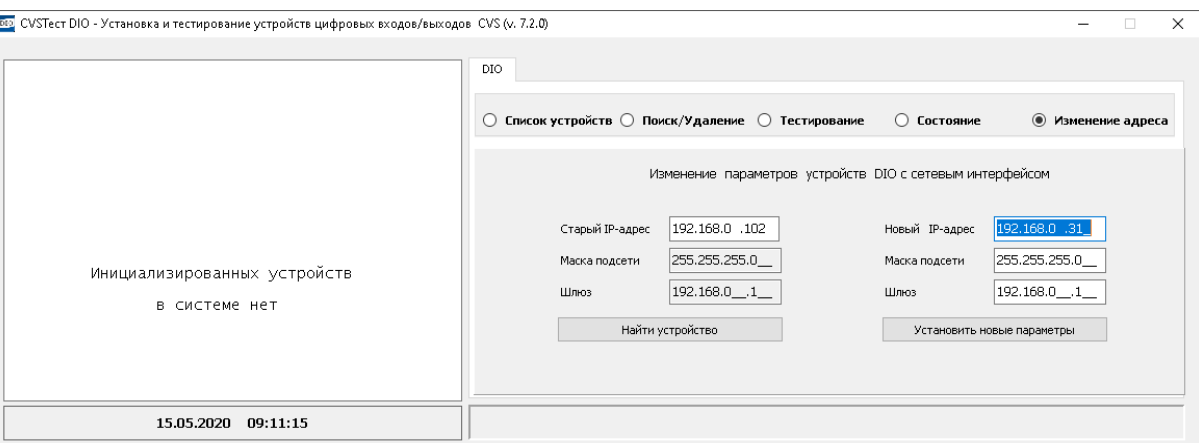

<span id="page-25-1"></span>Рисунок 20: CVSTest-DIO > Изменение IP адреса.

В окне *Новый IP адрес* необходимо ввести адрес (Рис. [20\)](#page-25-1), в окне *Маска подсети* изменить маску (если требуется), в окне *Шлюз* установить IP адрес маршрутизатора. Далее необходимо нажать кнопку *Установить новые параметры* (Рис. [21\)](#page-26-0).

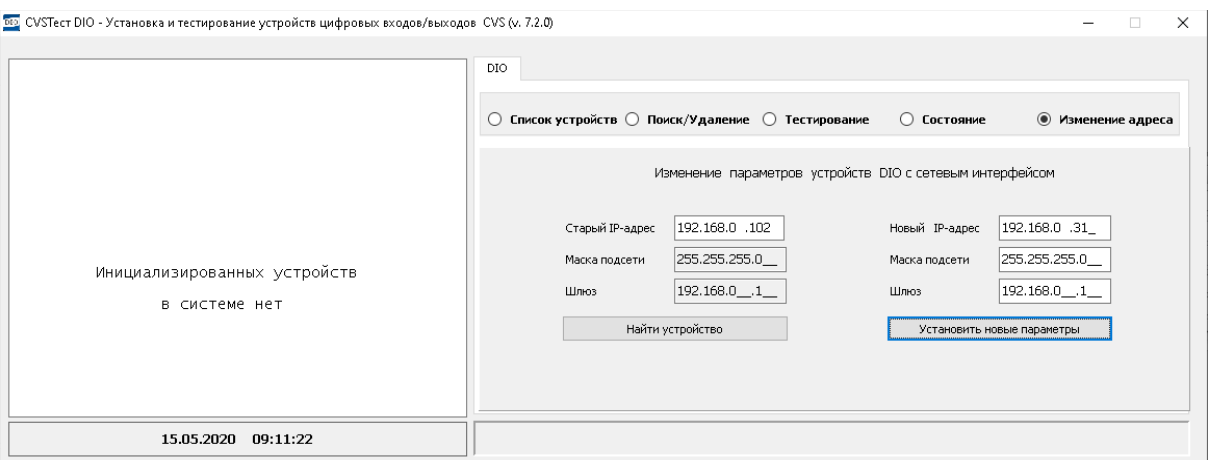

<span id="page-26-0"></span>Рисунок 21: CVSTest-DIO > Установить новые параметры.

После нажатия на кнопку начнётся процесс изменения сетевых настроек устройства.

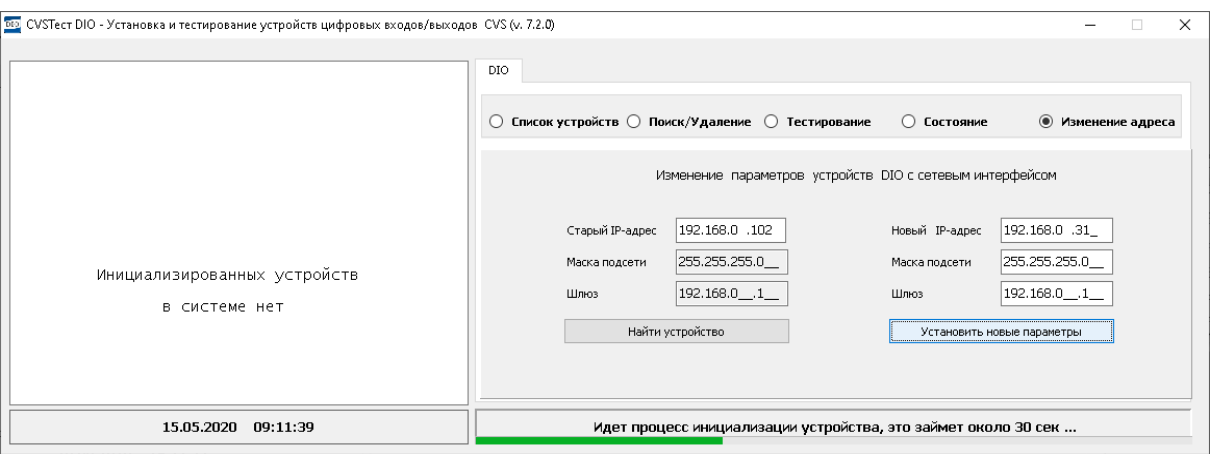

Рисунок 22: CVSTest-DIO > Процесс изменения IP адреса.

По окончании процесса изменения сетевых настроек в статусном окне программы будет выведена надпись *Установка нового IP адреса прошла успешно* (Рис. [23\)](#page-27-0).

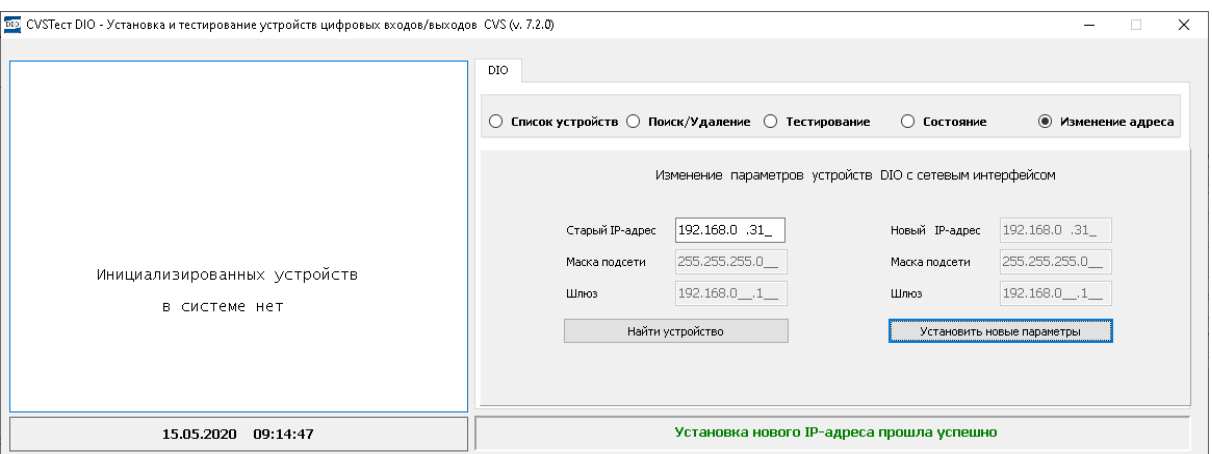

<span id="page-27-0"></span>Рисунок 23: CVSTest-DIO > Процесс изменения IP адреса завершён.

Если необходимо провести инициализацию следующего устройства **CVSTest-DIO**, то необходимо включить данное устройство в компьютерную сеть и подать питающее напряжение (см. Раздел [2. Подготовка CVS-DIO IP к работе.\)](#page-11-1). Далее провести настройку сетевых параметров (Рис. [24\)](#page-27-1)

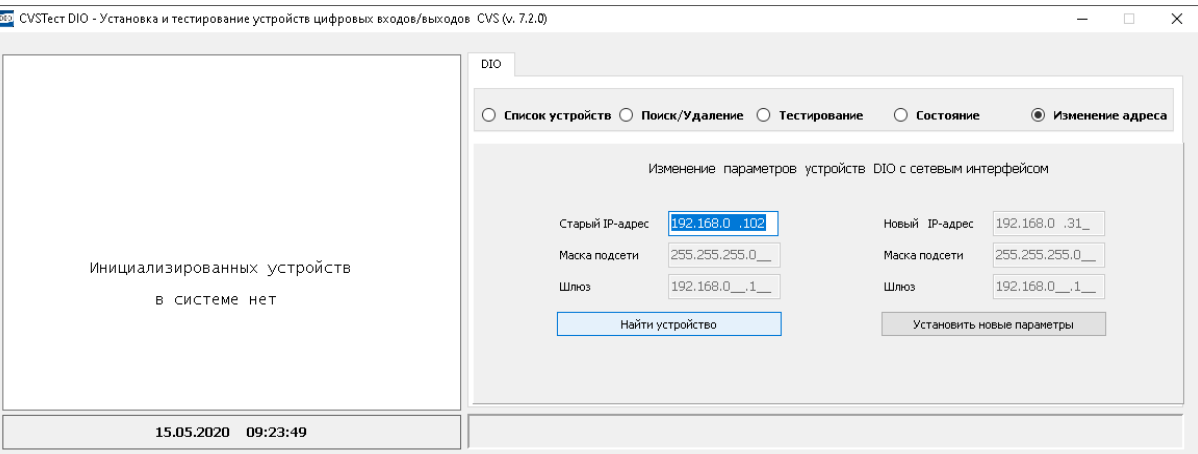

<span id="page-27-1"></span>Рисунок 24: CVSTest-DIO > Инициализация нового устройства.

После инициализации всех устройств **CVSTest-DIO** в локальной сети можно переходить к настройке для управления и мониторинга внешних устройств с помощью программного обеспечения CVS.

## **3.2. Настройка подключения устройства в программе CVSTest-DIO.**

Программа **CVSTest-DIO** предназначена для настройки подключений и тестирования работы устройств цифровых входов и выходов **CVS-DIO IP** к основному программному обеспечению систем CVS — программе **CVSCenter** .

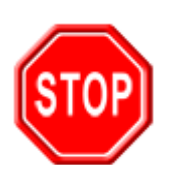

Программу **CVSTest-DIO** необходимо запускать с правами Администратора операционной системы Windows.

После первого старта программа выглядит, как показано на Рис. [25.](#page-28-0)

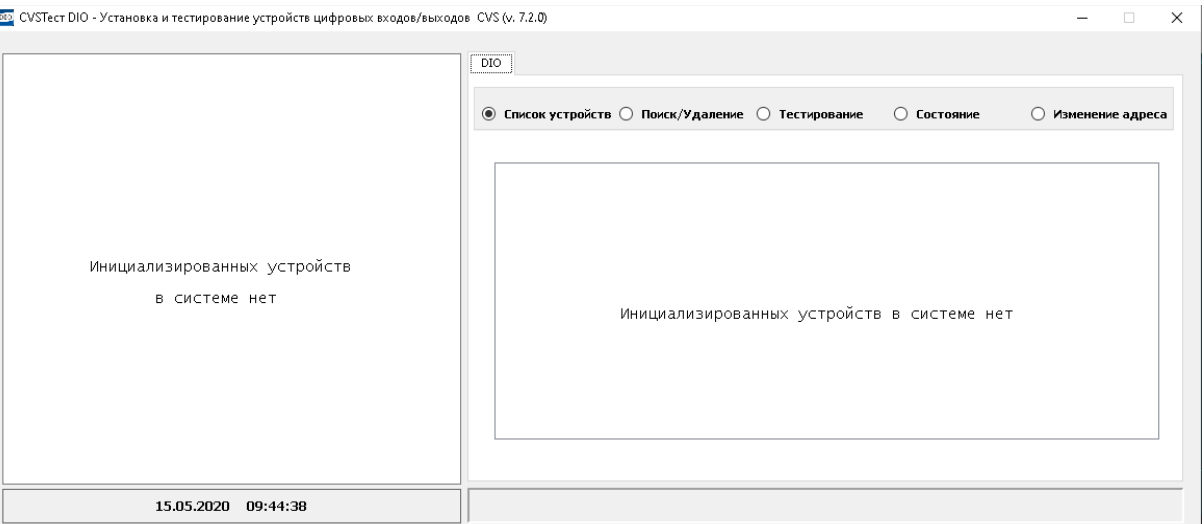

<span id="page-28-0"></span>Рисунок 25: Окно программы CVSTest-DIO.

Далее необходимо выбрать опцию **Поиск / Удаление** (Рис. [26\)](#page-29-0). В этом окне необходимо провести настройку подключений к ранее проинициализированным устройствам **CVSTest-DIO**.

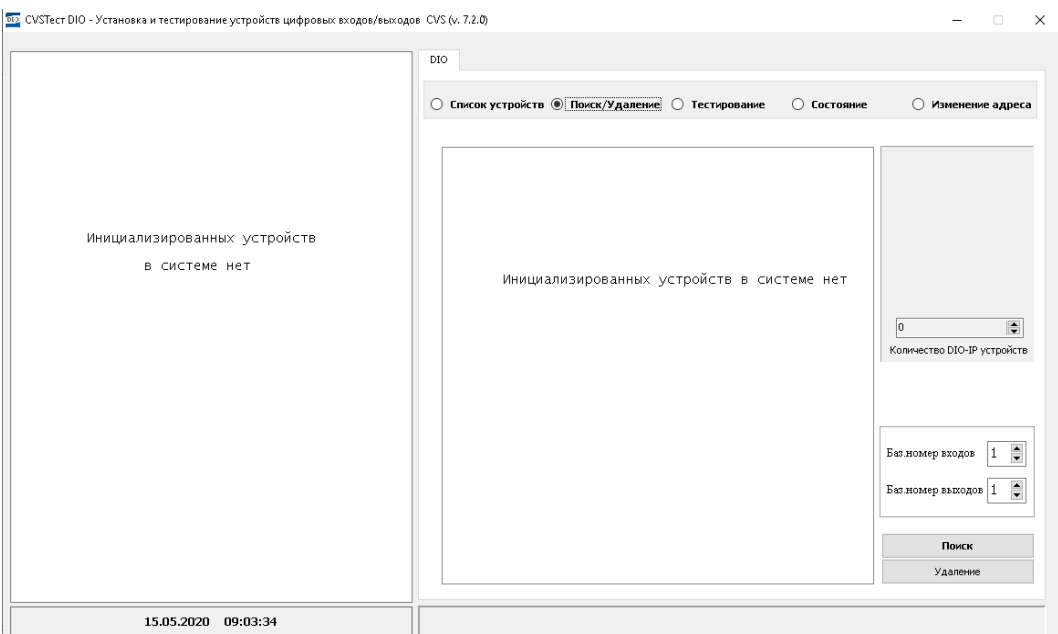

<span id="page-29-0"></span>Рисунок 26: Настройка IP адреса.

В поле ввода *Количество DIO-IP устройств* необходимо выбрать число подключаемых блоков (не более 8 шт) и ввести их IP адреса (Рис. [27\)](#page-29-1).

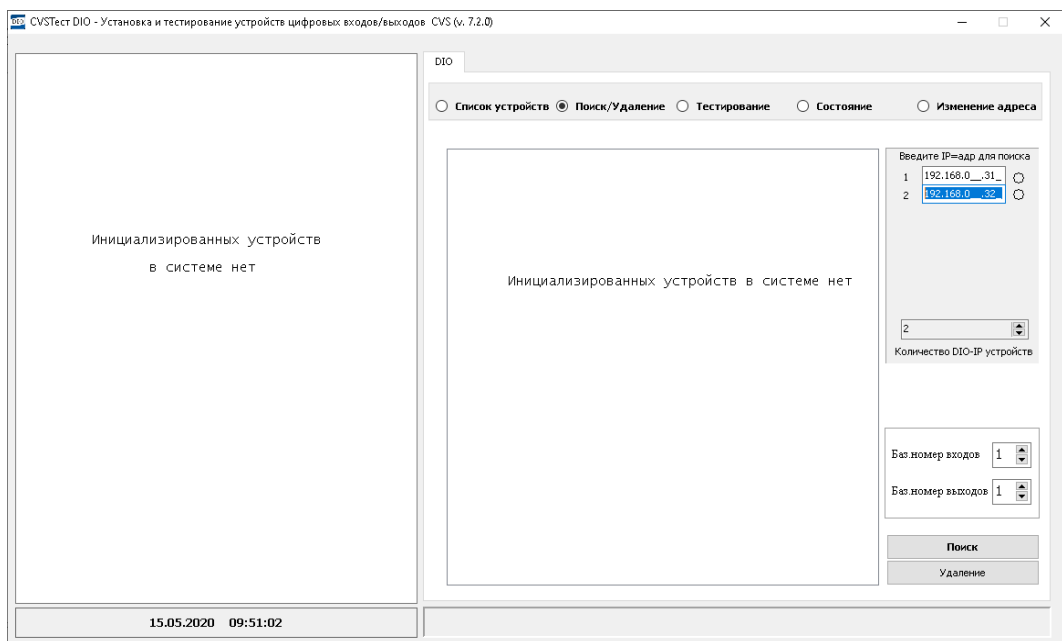

<span id="page-29-1"></span>Рисунок 27: Ввод IP адреса для подключения.

Далее необходимо нажать кнопку *Поиск* (Рис. [28\)](#page-30-0) и дождаться окончания процесса поиска устройств.

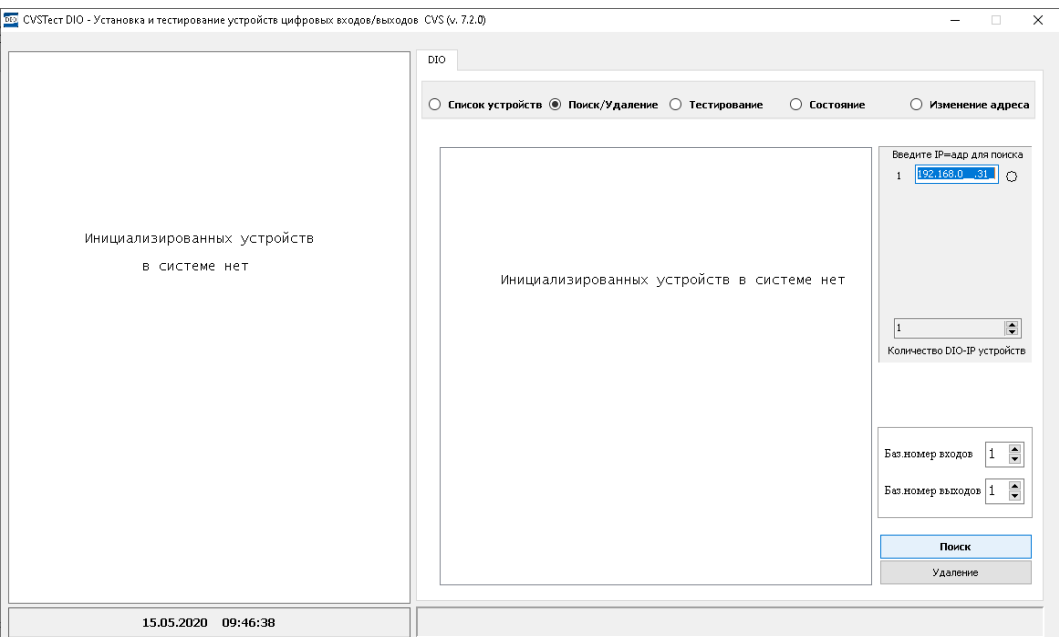

<span id="page-30-0"></span>Рисунок 28: CVSTest-DIO > Кнопка 'Поиск'.

Поскольку программа **CVSTest-DIO** предназначена не только для работы устройств **CVS-DIO IP** , но и других устройств , подключённых к последовательным портам компьютера **CVS-DIO** или **CVS-DIO422**, то после нажатия кнопки *Поиск* будут опрошены все СОМ порты, которые настроены в Диспетчере устройств (Рис. [29\)](#page-30-1).

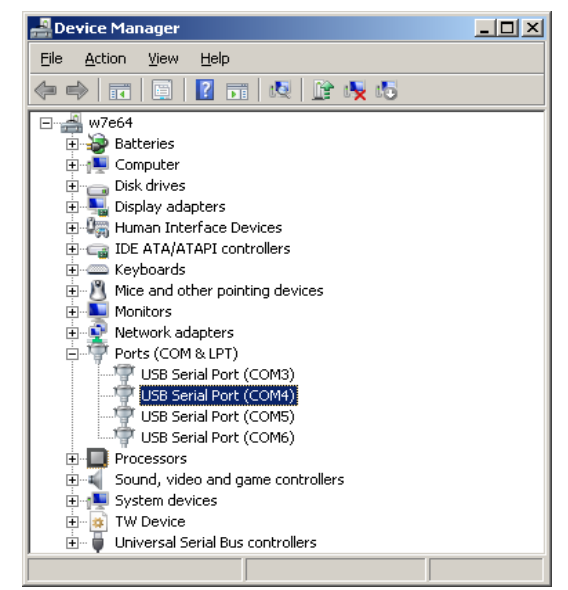

Рисунок 29: Диспетчер устройств > Последовательные порты.

<span id="page-30-1"></span>После нажатия кнопки *Поиск* начнётся процесс опроса устройств (Рис. [30\)](#page-31-0)

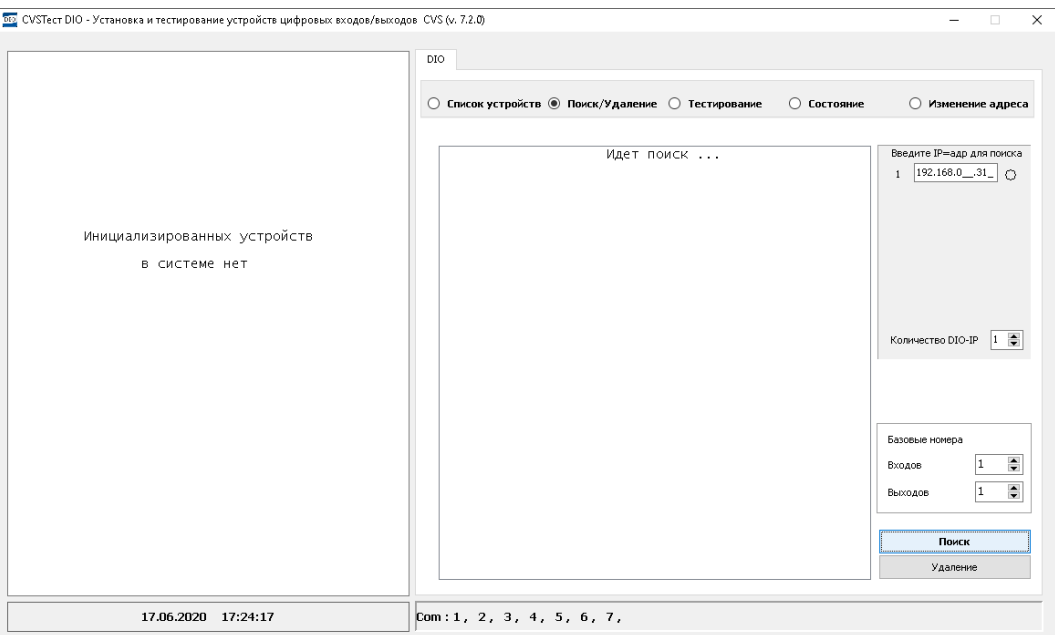

<span id="page-31-0"></span>Рисунок 30: CVSTest-DIO > Процесс поиска.

По окончании процесса поиска устройств **CVS-DIO IP** в окне будут показаны найденные устройства и выведена информация об их периферии и серийный номер изделия (Рис. [31\)](#page-31-1).

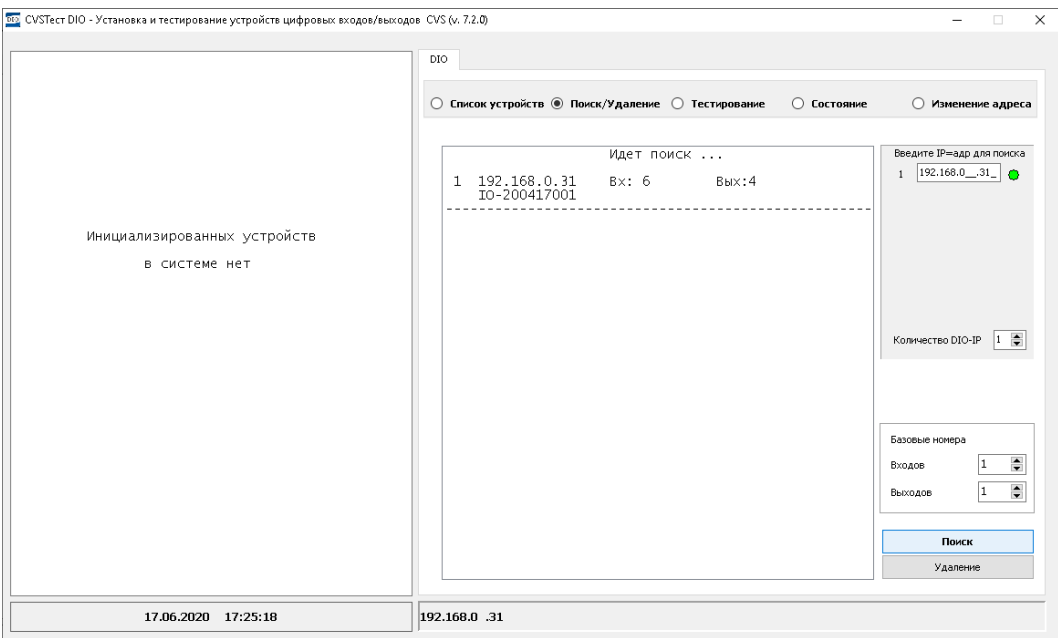

<span id="page-31-1"></span>Рисунок 31: CVSTest-DIO > Поиск окончен.

Программа автоматически запишет информацию о найденных устройствах в файлы конфигурации, размещённые в каталоге *Configs* — файл *DIO.cfg* (Рис. [32\)](#page-32-0).

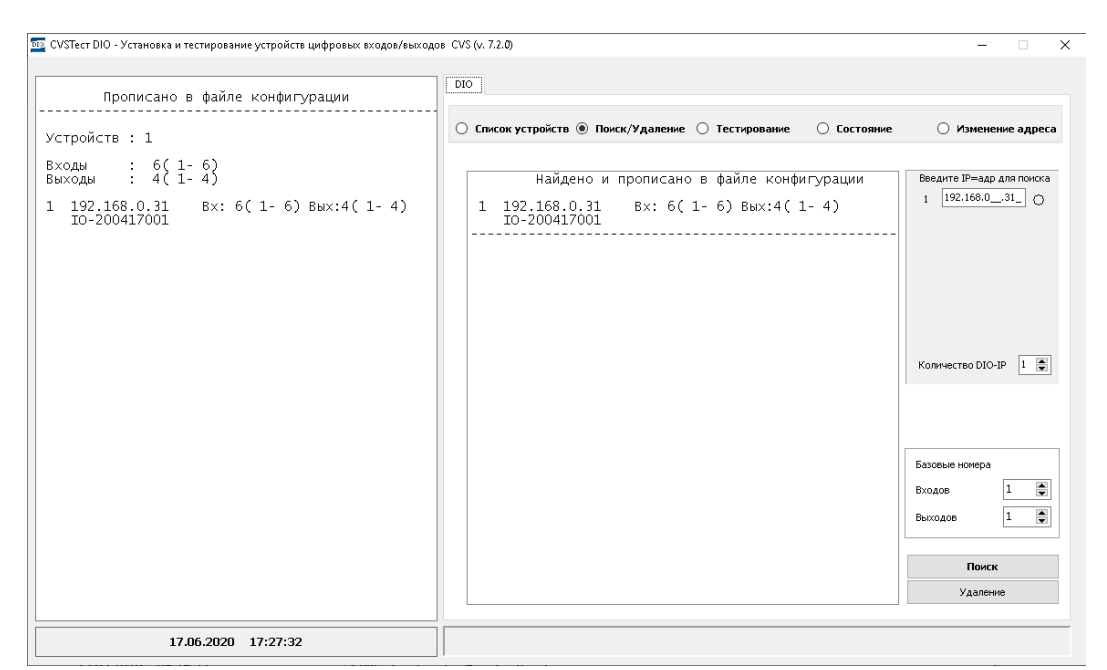

<span id="page-32-0"></span>Рисунок 32: CVSTest-DIO > информация сохранена в файлах конфигурации.

В окне имеются параметры, которые позволяют задать базовые адреса для периферии (входы и выходы) на данном видеосервере (Рис. [33\)](#page-32-1).

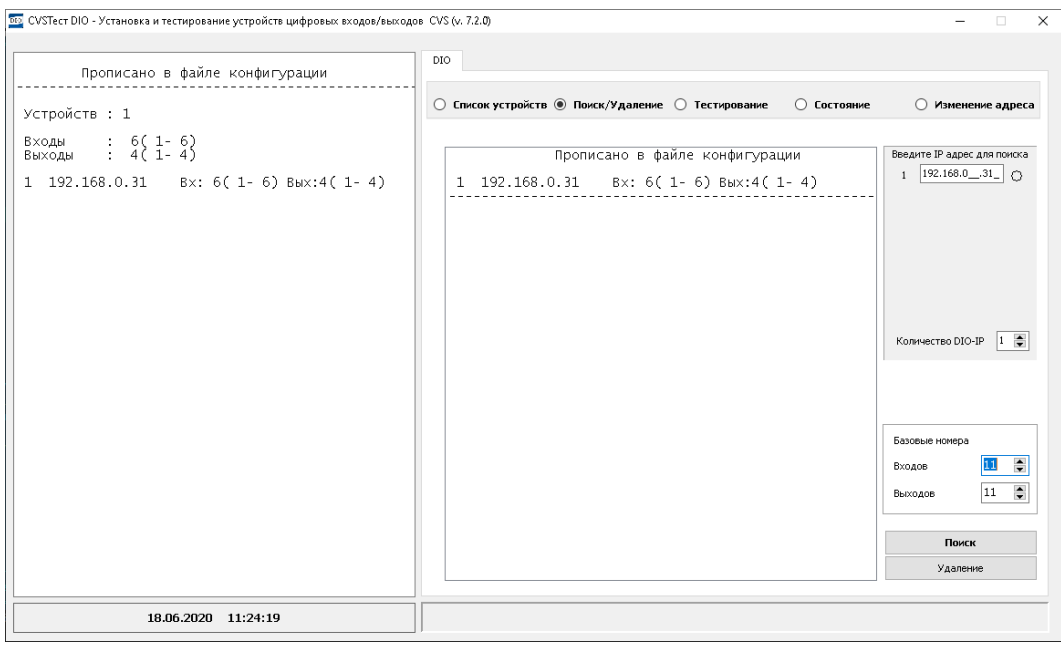

<span id="page-32-1"></span>Рисунок 33: CVSTest-DIO > Базовые номера периферии.

Эти параметры необходимы для того, чтобы идентифицировать устройства на разных серверах.

Если требуется их изменить , тогда в соответствующих полях ввода необходимо отредактировать значения (Рис. [33\)](#page-32-1) и нажать кнопку *Поиск* для сохранения настроек в конфигурационные файлы (Рис. [34\)](#page-33-0).

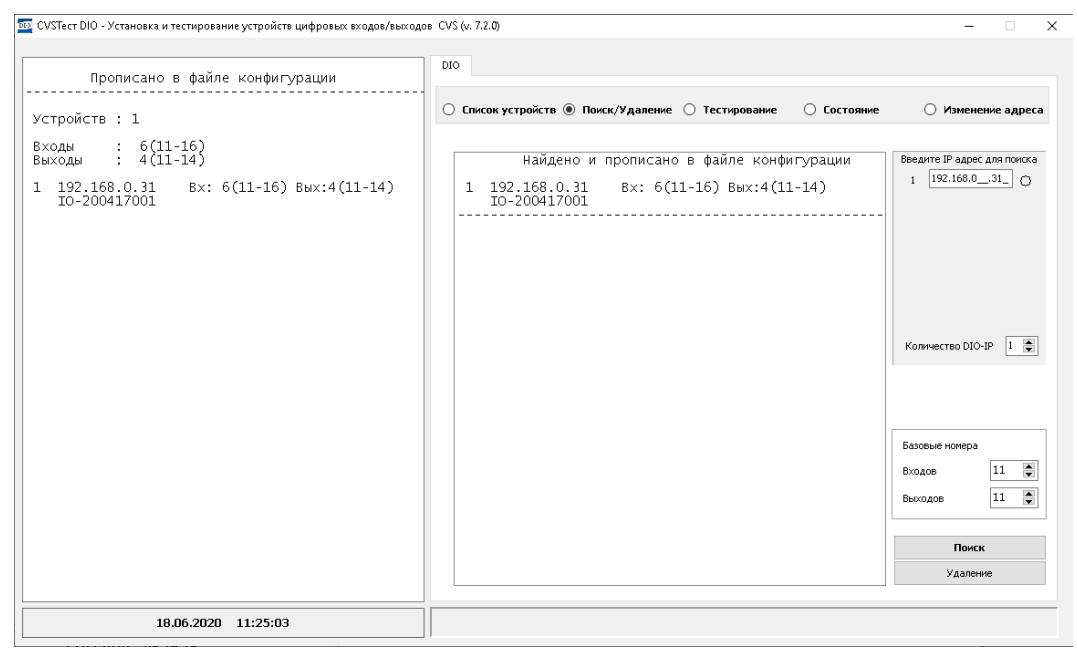

Рисунок 34: CVSTest-DIO > Изменение базовых номеров периферии.

<span id="page-33-0"></span>После настройки подключения к устройствам **CVS-DIO IP** необходимо провести тестирование. Для этого следует перейти на закладку *Тестирование* (Рис. [35\)](#page-34-0).

При выборе закладки *Тестирование* в окне будут показаны ранее настроенные устройства. Далее необходимо выбрать в закладке тестируемое устройство и проверить его периферию — выходы и входы.

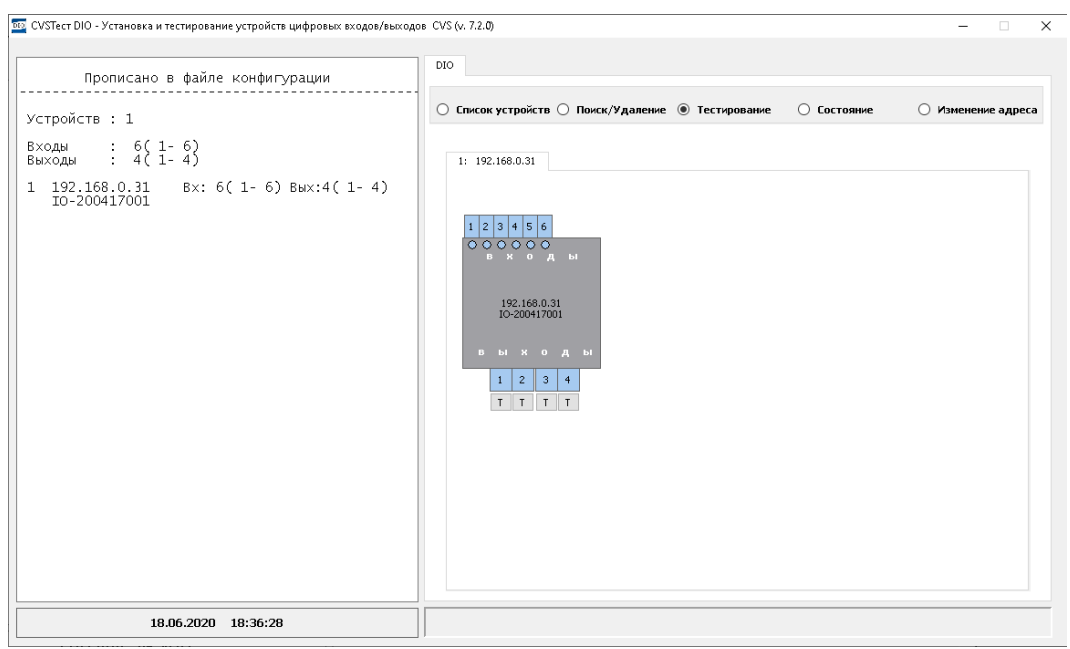

<span id="page-34-0"></span>Рисунок 35: CVSTest-DIO > закладка 'Тестирование'.

Для проверки выходов достаточно прибором мультиметром подключиться к коммутируемым выходам и подавая команды через диалоговое окно измерять сопротивление на соответствующих выходах.

Реле в устройстве трёх-контактное, а в системах CVS реле логически определены как двух-контактные. Поэтому, в дальнейшем, при работе с программами **CVSTest-DIO** и **CVSCenter** , необходимо иметь ввиду, что именно контакты реле Rele N.2 и Rele N.3 определены как «контакты реле».

В исходном состоянии (после включения питания) они разомкнуты.

Для проверки (Rele N.2 и Rele N.3) достаточно прибором мультиметром подключиться к этим выходам и, подавая команды через диалоговое окно, измерять между ними сопротивление.

Например, будем проверять второе реле. Подключаем мультиметр к его выходам Rele 2.2 и Rele 2.3 — см. Раздел [2.3. Периферия — релейные выходы.](#page-18-1)

Далее нажимаем на кнопку *Т (Тест)* , устройство должно отреагировать — будет слышен щелчок — переключится реле, а контакты будут замкнуты. Соответствующий выход окрасится в голубой цвет (Рис. [36\)](#page-35-0).

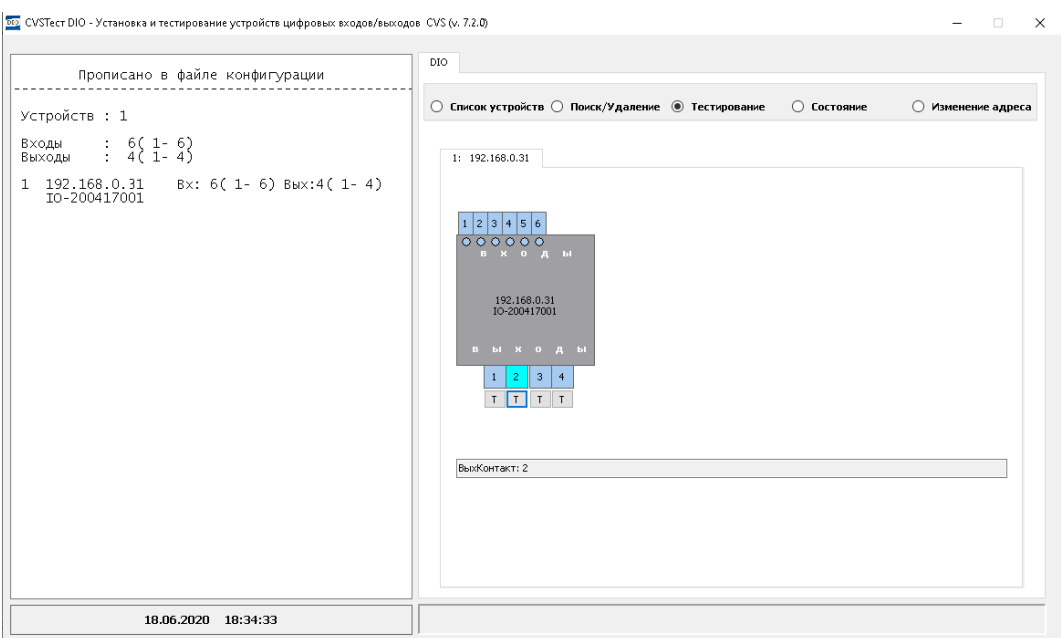

<span id="page-35-0"></span>Рисунок 36: CVSTest-DIO > включение Реле 2.

Повторное нажатие кнопки *Т (Тест)* переводит контакты реле в обратное состояние (Рис. [37\)](#page-35-1).

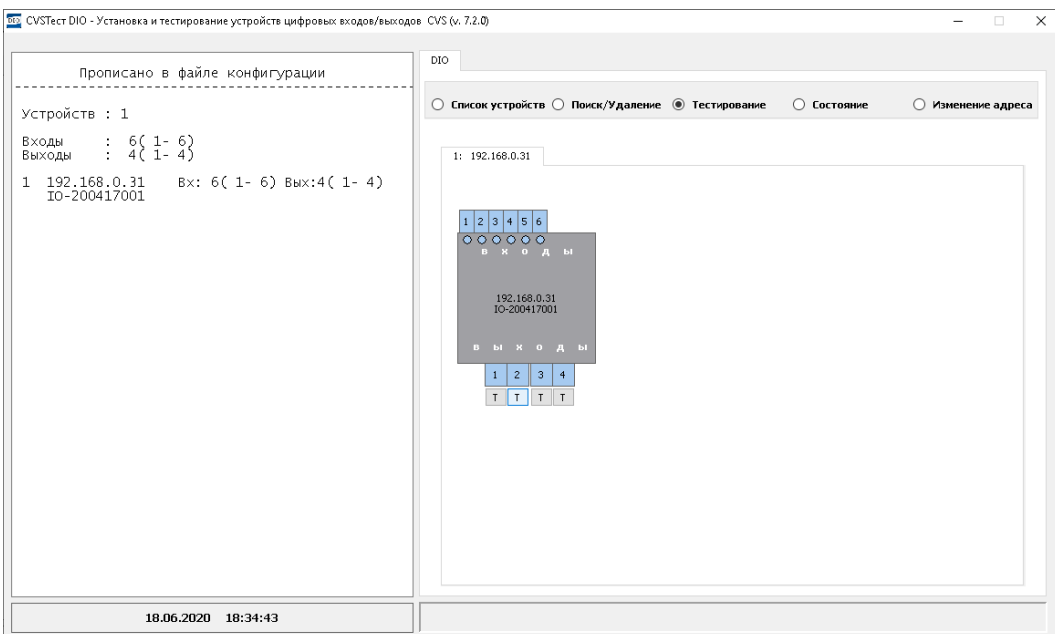

<span id="page-35-1"></span>Рисунок 37: CVSTest-DIO > выключение Реле 2.

Для проверки входов необходимо подготовить схему подключения — см. Раздел [2.4.](#page-20-0)  [Периферия — дискретные входные линии.](#page-20-0)

Например, будем замыкать входную линию 3. Результат замыкания будет отображен на экране — соответствующий контакт будет окрашен в голубой цвет (Рис. [38\)](#page-36-1).

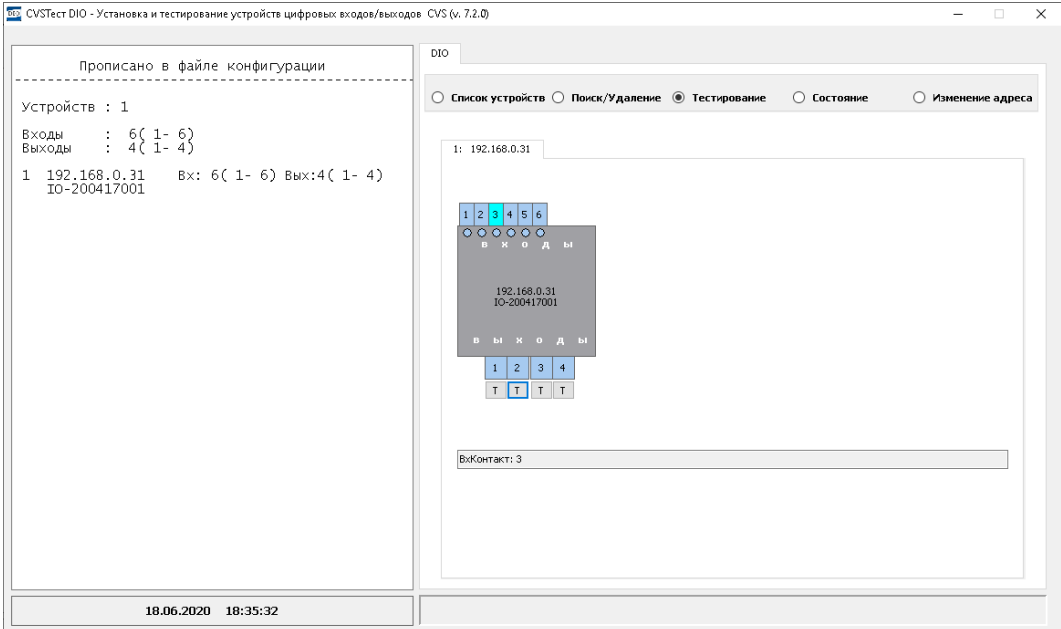

<span id="page-36-1"></span>Рисунок 38: CVSTest-DIO > проверка входа 3 - контакт замкнут.

Результат размыкания контакта также будет отображен в окне (Рис. [39\)](#page-36-0)

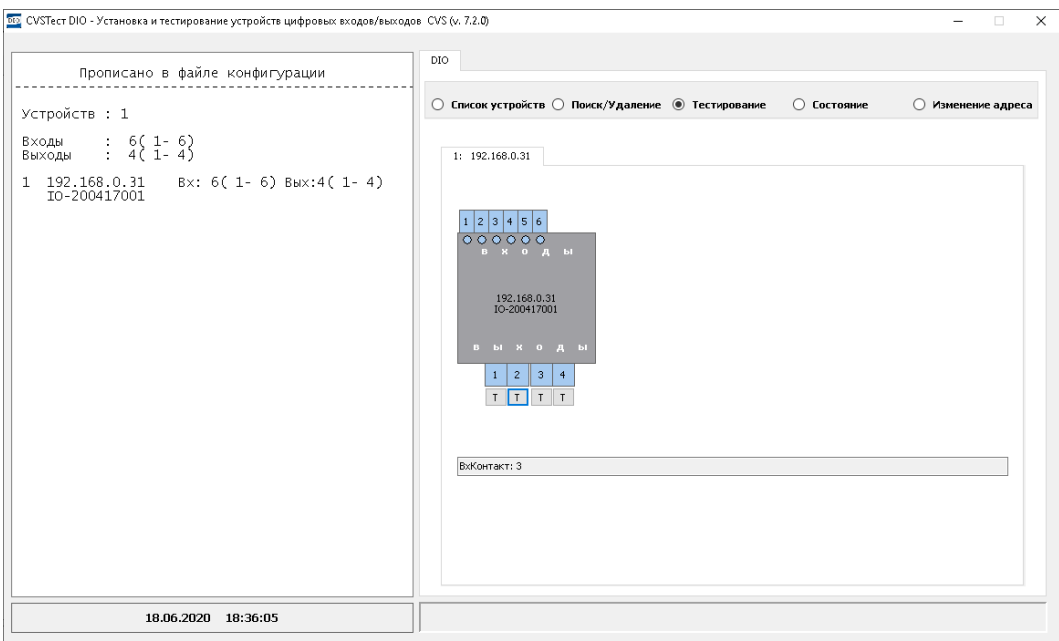

<span id="page-36-0"></span>Рисунок 39: CVSTest-DIO > проверка входа 3 - контакт разомкнут.

Программа постоянно опрашивает входы и выходы и отображает их текущее состояние соответствующим цветом:

- $\clubsuit$  синий цвет контакт разомкнут,
- голубой контакт замкнут.

Проверка входов осуществляется физическим замыканием/размыканием входного контакта на устройстве и визуальным контролем за его изменением в окне программы.

Проверка выходов (контактов реле) осуществляется нажатием кнопки *Т (Тест)* под соответствующим выходом. Кроме визуального контроля за состоянием выхода после нажатия кнопки *Т (Тест)*, необходимо проверить электрическую цепь при помощи прибора мультиметр.

Повторное нажатие кнопки *Т (Тест)* переводит контакты реле в обратное состояние.

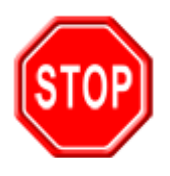

При работе с программой **CVSTest-DIO** необходимо убедиться, что другие программы не работают с COM портами, к которым подключены блоки **CVS-DIO** | **CVS-DIO422 | CVS-DIO IP**.

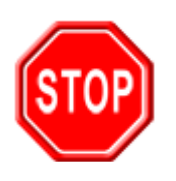

Нельзя допускать одновременной работы **CVSCenter** и **CVSTest-DIO**.

С устройствами может работать только одна программа.

Если требуется удалить всю информацию об устройствах (более не требуется на данном ПК управлять внешней периферией или требуется провести процесс инсталляции заново), то необходимо на закладке *Поиск / Удаление* нажать кнопку *Удаление* (Рис. [40\)](#page-38-0).

Либо не запуская программу **CVSTest-DIO** в каталоге *Configs* удалить файл настроек *DIO.cfg* .

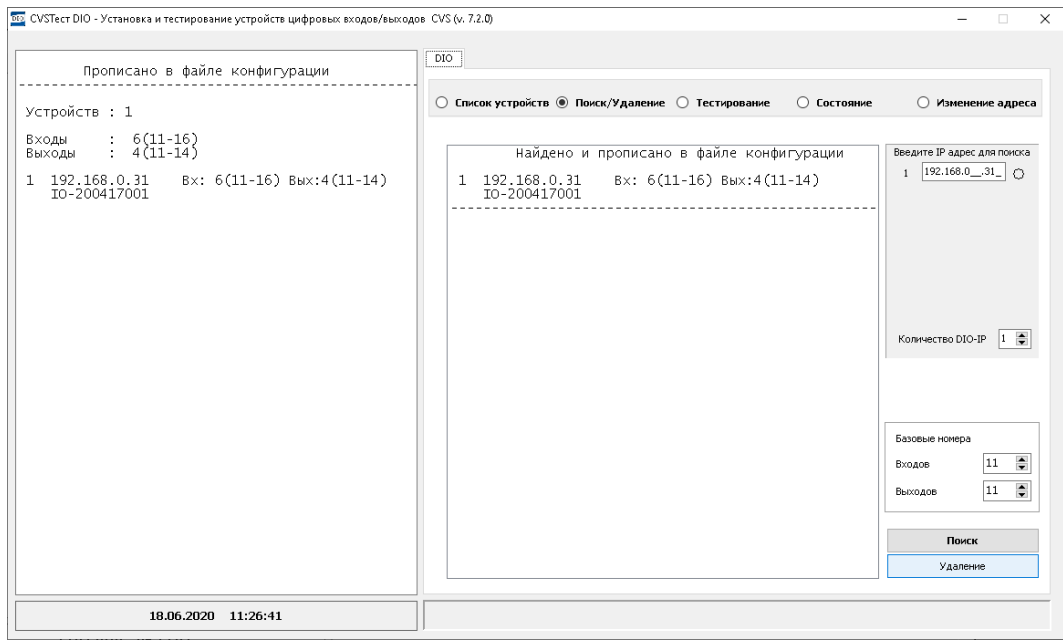

Рисунок 40: CVSTest-DIO > кнопка 'Удаление'.

<span id="page-38-0"></span>После нажатия на кнопку *Удаление* произойдет сброс всех ранее настроенных связей (Рис. [41\)](#page-39-0).

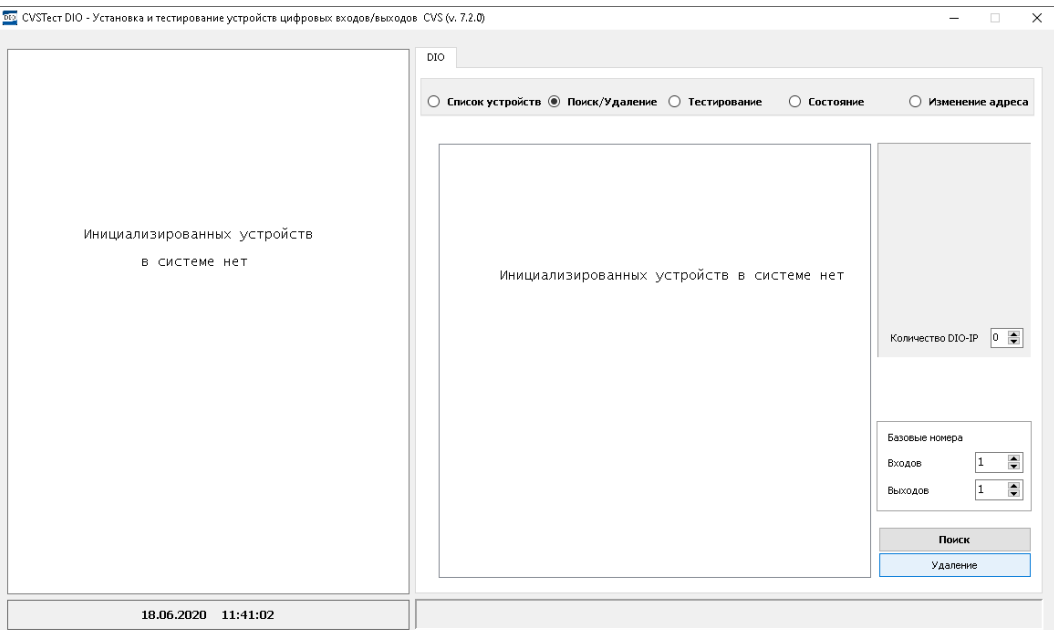

<span id="page-39-0"></span>Рисунок 41: CVSTest-DIO > деинсталляция устройств.

# **3.3. Настройка работы с периферией в CVSCenter.**

После успешного этапа тестирования в программе **CVSTest-DIO** , можно переходить к настройке работы с периферией в программе **CVSCenter** .

Если в системе настроены устройства **CVS-DIO IP** , то при старте **CVSCenter** на закладке *Датчики — Реле* должны быть показаны их состояния (Рис. [42\)](#page-39-1).

| CysCenter 7.2.0                            |                                                                                                    |                              |       |
|--------------------------------------------|----------------------------------------------------------------------------------------------------|------------------------------|-------|
| ∧<br>Пароль                                | Мониторы<br>Протокол<br>Видеоархив<br>Тревоги                                                                                                    | Работа<br>Настройки          | Выход |
| admin                                      | Конфигурация: Конфигурация                                                                                                    |                              |       |
| Клиенты:<br>Серверы:                       | CysCenter 7.2.0 Intel(R) Xeon(R) CPU<br>X5670 @ 2.93GHz, Windows 10 Enterprise 64<br>10:43:58 Запуск программы<br>10:43:58 Включена конфигурация<br>Конфигурация<br>Локальный - admin<br>10:43:58 Ввод пароля<br>10:44:18 Запуск программы<br>CVS_KeyWD = On<br>10:45:00 Системный таймер<br>CPU: 1/90% RAM: 224/4095MB NET: 0kB/s IP: 0kB/s FPS: 0/0 J: 0/0 R: 0/0 V: 0 D: 0/0 N: 0/0 ()<br>(1)<br>(1)<br>(1)<br>(5)<br>(1)<br>$\overline{5}$<br>$\overline{5}$<br>$\overline{2}$<br>$\overline{3}$<br>(2)<br>$\overline{A}$<br>(1)<br>(1)<br>(1)<br>(1)<br> 2 <br>$\mathbf{B}$<br> 4 |                              |       |
|                                            | Камеры / Аудио / Датчики-реле /                                                                                                    |                              |       |
| <b>Computer Video Security</b><br>10:45:07 | Поток по сети (kB/s)<br>$\mathsf S$<br>$\bf{0}$<br>Оцифровка<br>Наблюдение Распаковка<br>Сжатие<br>Запись<br>Сеть<br>0/0<br>0/0<br>0/0<br>0/0<br>$\bf{0}$                                                                                                    | Загрузка программных модулей |       |
| 19 июня 2020, пятница                      | RAM: 224/4095 MB<br>IP: 0 kB/s<br>Intel(R) Xeon(R) CPU<br>X5670 @ 2.93GHz, Windows 10 Enterprise 64<br>CPU: 1/92 %<br>NET: 0 kB/s                                                                                                    |                              |       |

<span id="page-39-1"></span>Рисунок 42: CVSCenter > в систем подключены датчики и реле.

Для управления внешними исполнительными устройствами (шлагбаумы, ворота, светофоры, …) необходимо настроить *Сценарий* поведения комплекса на события, генерируемые в процессе работы. Кнопка *Сценарий* находится в диалоговом окне *Параметры камер* (Рис. [43\)](#page-40-0).

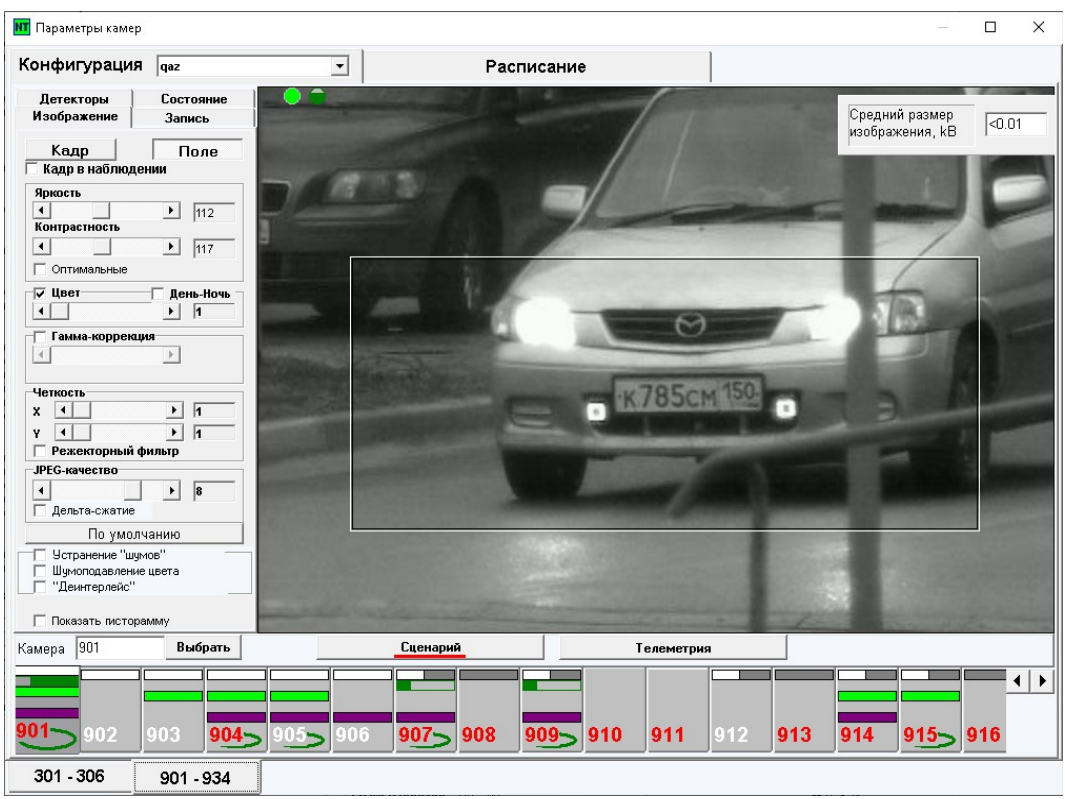

<span id="page-40-0"></span>Рисунок 43: CVSCenter > Параметры камер > Сценарий.

Чтобы начать настройку необходимо в диалоговом окне (Рис. [43\)](#page-40-0) нажать кнопку *Сценарий*. Откроется диалоговое окно *Сценарий* (Рис. [44\)](#page-41-0).

В этом окне необходимо будет составить и сохранить пары: «Событие — Реакция».

| Сценарий      |                         |                   |                     |        |                         |                                        | $\times$             |
|---------------|-------------------------|-------------------|---------------------|--------|-------------------------|----------------------------------------|----------------------|
|               | -Событие-               |                   |                     |        | -Реакция-               |                                        |                      |
|               |                         |                   |                     |        |                         |                                        |                      |
| камера        | $\vert$<br>Движение     | Зона №            | Подтверждение(с)    | камера | Запись по камере<br>츠   | $\vert \cdot \vert$<br><b>ВКЛЮЧИТЬ</b> | Протокол             |
|               | Движение                |                   |                     |        | Запись по камере        |                                        |                      |
| $\Rightarrow$ | Старт конфигурации      | $\Rightarrow$     | $\Rightarrow$<br>10 | 2<br>₩ | Тревога по камере       |                                        | п                    |
|               | Датчик                  |                   |                     |        |                         |                                        |                      |
|               |                         |                   |                     |        | Предустановка           |                                        |                      |
|               | Oneparop                |                   |                     |        | РС цели                 |                                        |                      |
|               | Нет видеосигнала        |                   |                     |        | АС цели                 |                                        |                      |
|               | <b>Управление</b>       |                   |                     |        | Запись звука            | Запомнить строку                       | Очистить строки      |
|               |                         |                   |                     |        | Pene                    |                                        |                      |
|               | Превышение порога звука |                   |                     |        |                         |                                        |                      |
|               | Внешнее событие         |                   |                     |        | Задание                 |                                        |                      |
|               | <b>CVSAuto</b>          |                   |                     |        | Событийный монитор      |                                        |                      |
|               | Таймер                  |                   |                     |        |                         |                                        |                      |
|               | Ошибка                  |                   |                     |        |                         |                                        |                      |
|               | Джойстик                |                   |                     |        | Охрана по камере        |                                        |                      |
|               |                         |                   |                     |        |                         |                                        |                      |
|               | Тревога                 |                   |                     |        | Размещение монитора     |                                        |                      |
|               |                         |                   |                     |        | OTnpaska SMS            |                                        |                      |
|               |                         |                   |                     |        | Ornpaska E-mail         |                                        |                      |
|               |                         |                   |                     |        | Таймер однократно       |                                        |                      |
|               |                         |                   |                     |        |                         |                                        |                      |
|               |                         |                   |                     |        | Таймер включить         |                                        |                      |
|               |                         |                   |                     |        | Таймер выключить        |                                        |                      |
|               |                         |                   |                     |        | Послать событие         |                                        |                      |
|               |                         |                   |                     |        | Фотография в файл       |                                        |                      |
|               |                         |                   |                     |        | Запуск командного файла |                                        |                      |
|               |                         |                   |                     |        |                         |                                        |                      |
|               |                         |                   |                     |        |                         |                                        |                      |
|               |                         |                   |                     |        |                         |                                        |                      |
|               |                         |                   |                     |        |                         |                                        |                      |
|               |                         |                   |                     |        |                         |                                        |                      |
|               |                         |                   |                     |        |                         |                                        |                      |
|               |                         |                   |                     |        |                         |                                        |                      |
|               |                         |                   |                     |        |                         |                                        |                      |
|               |                         |                   |                     |        |                         |                                        |                      |
|               |                         |                   |                     |        |                         |                                        |                      |
|               |                         |                   |                     |        |                         |                                        |                      |
|               |                         |                   |                     |        |                         |                                        |                      |
|               |                         |                   |                     |        |                         |                                        |                      |
|               | Удалить страницу        | Добавить страницу |                     |        |                         |                                        | Hacтройка SMS/E-mail |
|               |                         |                   |                     |        |                         |                                        |                      |

<span id="page-41-0"></span>Рисунок 44: CVSCenter > Сценарий.

На следующем рисунке показан пример (Рис. [45\)](#page-41-1) настройки управления внешней периферией по внешним событиям из системы распознавания автомобильных номеров **CVS Авто**.

| Сценарий | -Событие-                       |                   |                  |        | -Реакция-             |                    |                                        | $\times$        |
|----------|---------------------------------|-------------------|------------------|--------|-----------------------|--------------------|----------------------------------------|-----------------|
| камера   | Движение<br>$\vert \cdot \vert$ | $3$ она $N^2$     | Подтверждение(с) | камера | Запись по камере<br>▾ |                    | $\vert \cdot \vert$<br><b>ВКЛЮЧИТЬ</b> | Протокол        |
|          |                                 |                   |                  |        |                       |                    |                                        |                 |
| $\div$   |                                 | $\div$<br>l٠      | o<br>☜           | $\div$ |                       |                    |                                        | п               |
|          |                                 |                   |                  |        |                       |                    | Запомнить строку                       | Очистить строки |
|          |                                 |                   |                  |        |                       |                    |                                        |                 |
|          |                                 |                   |                  |        |                       |                    |                                        |                 |
|          | Внешнее событие                 |                   |                  |        |                       |                    |                                        |                 |
|          |                                 | Номер события11   |                  |        | Реле                  | Номер контакта - 1 | Время (сек) - 3                        | $+$             |
|          | Внешнее событие                 | Номер события12   |                  |        | Реле                  | Номер контакта - 2 | Время (сек) - 3                        | $+$             |
|          | Внешнее событие                 | Номер события13   |                  |        | Реле                  | Номер контакта - 1 | Время (сек) - 3                        | $+$             |
|          | Внешнее событие                 | Номер события14   |                  |        | Реле                  | Номер контакта - 2 | Время (сек) - 3                        | $+$             |
|          |                                 |                   |                  |        |                       |                    |                                        |                 |
|          | Внешнее событие                 | Номер события21   |                  |        | Реле                  | Номер контакта - 1 | Время (сек) - 3                        | $+$             |
|          | Внешнее событие                 | Номер события22   |                  |        | Реле                  | Номер контакта - 2 | Время (сек) - 3                        | $+$             |
|          | Внешнее событие                 | Номер события22   |                  |        | Реле                  | Номер контакта - 1 | Время (сек) - 3                        | $^{+}$          |
|          | Внешнее событие                 | Номер события23   |                  |        | Реле                  | Номер контакта - 2 | Время (сек) - 3                        | $+$             |
|          |                                 |                   |                  |        |                       |                    |                                        |                 |
|          | Управление                      |                   |                  |        | Реле                  | Номер контакта - 1 | Время (сек) - 3                        | $+$             |
|          | Управление                      |                   |                  |        | Реле                  | Номер контакта - 2 | Время (сек) - 3                        | $+$             |
|          |                                 |                   |                  |        |                       |                    |                                        |                 |
|          |                                 |                   |                  |        |                       |                    |                                        |                 |
|          |                                 |                   |                  |        |                       |                    |                                        |                 |
|          |                                 |                   |                  |        |                       |                    |                                        |                 |
|          |                                 |                   |                  |        |                       |                    |                                        |                 |
|          |                                 |                   |                  |        |                       |                    |                                        |                 |
|          |                                 |                   |                  |        |                       |                    |                                        |                 |
|          |                                 |                   |                  |        |                       |                    |                                        |                 |
|          | Удалить страницу                | Добавить страницу |                  |        |                       |                    |                                        |                 |
|          | $\sim$                          | $\epsilon$<br>.   | J                |        | -                     |                    |                                        |                 |

<span id="page-41-1"></span>Рисунок 45: Настройка сценария: событие - реакция.

## 4. Гарантии изготовителя.

1. Изготовитель гарантирует соответствие модуля требованиям конструкторской документации в течение указанного гарантийного срока при соблюдении потребителем условий транспортировки и хранения, монтажа и эксплуатации.

2. Гарантийный срок эксплуатации  $-1$  год от даты ввода в эксплуатацию.

#### **4.1. Правила и условия эксплуатации.**

При получении блока **CVS-DIO IP** от поставщика необходимо освободить его от упаковки и убедиться в отсутствии видимых механических повреждений, возникших во время транспортировки изделия. В случае обнаружения оных сообщить об этом в службу технической поддержки компании - support@cvsnt.ru.

Убедиться в отсутствии посторонних предметов / объектов на плате, способных вызвать короткое замыкание или иное нарушение работоспособности изделия.

Подключить модуль к сетевому порту компьютера (сети) с помощью сетевого кабеля. Соответствующим образом настроить сетевое соединение — настройки сетевой карты компьютера.

Подать внешнее питание DC 5,5 … 28 В на устройство. Убедиться в работоспособности блока **CVS-DIO IP** с помощью подачи команды **ping** на IP адрес 192.168.0.102, прошитый производителем по умолчанию.

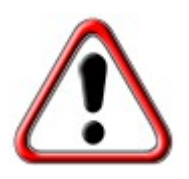

Превышение величины допустимого питающего напряжения или неверная полярность может привести к необратимому выходу устройства из строя.

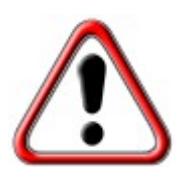

В исходном состоянии устройство потребляет ток около 80 мА при напряжении питания 12 В при отключённых цепях нагрузки. Существенное превышение тока потребления в исходном состоянии свидетельствует о возможной неисправности изделия.

#### Рекомендуемые условия эксплуатации:

- интервал рабочих температур **от —30 до + 70 ºС**,
- относительная влажность воздуха **до 80%**.

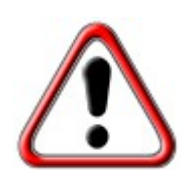

Если модуль транспортировался или эксплуатировался при температуре ниже **+5 ºС** , а затем был перенесён в помещение с комнатной температурой, перед его включением рекомендуется выдержка в новых климатических условиях не менее 1 часа во избежание потенциального замыкания от конденсирующейся влаги.

# Мы будем благодарны за Ваши замечания и предложения по данному комплекту документации.

Все замечания и предложения можете присылать на почтовый ящик [cvsnt@cvsnt.ru.](mailto:cvsnt@cvsnt.ru)

Желаем успешной работы!